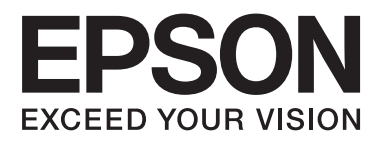

# **Verkko-opas**

NPD5771-00 FI

## *Sisältö*

### *[Tekijänoikeudet](#page-3-0)*

### *[Tavaramerkit](#page-4-0)*

### *[Tietoja tästä käyttöoppaasta](#page-5-0)*

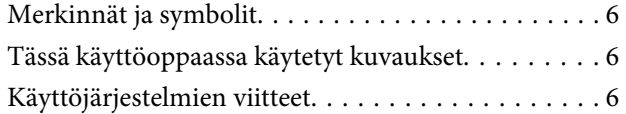

### *[Johdanto](#page-7-0)*

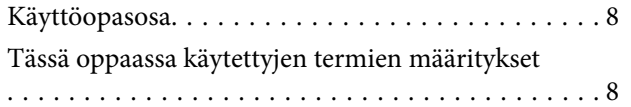

## *[Valmistelu](#page-9-0)*

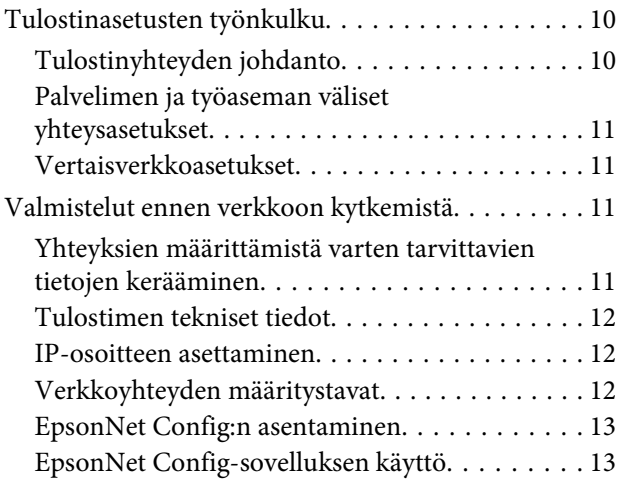

## *[Verkkoon liittäminen](#page-13-0)*

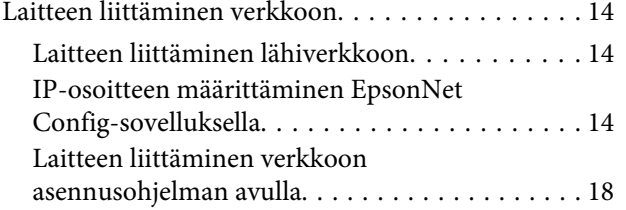

### *[Toimintojen asetukset](#page-19-0)*

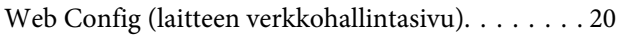

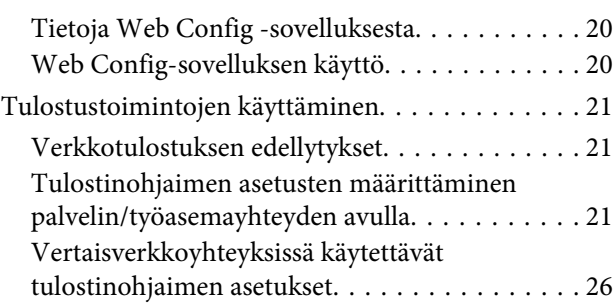

### *[Suojausasetukset](#page-27-0)*

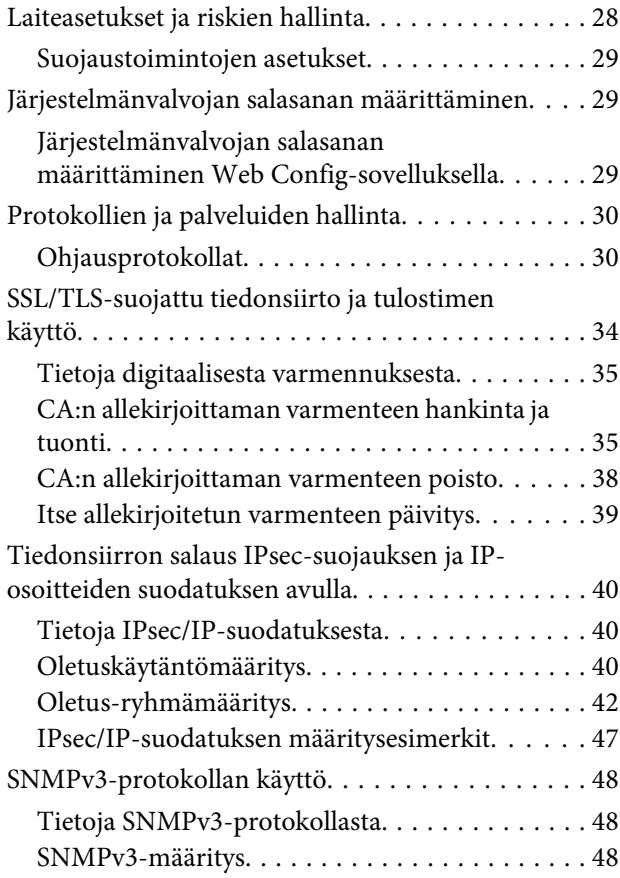

## *[Ongelmien ratkaisu](#page-50-0)*

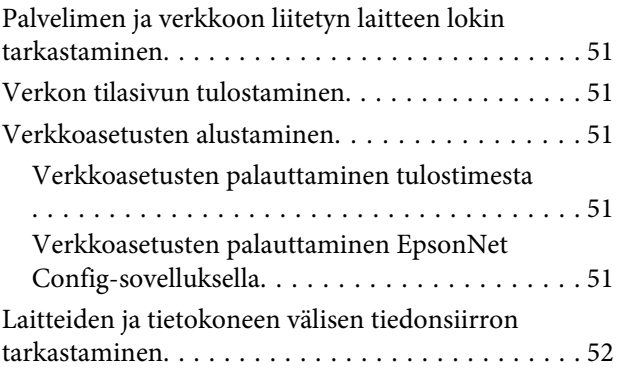

#### **Sisältö**

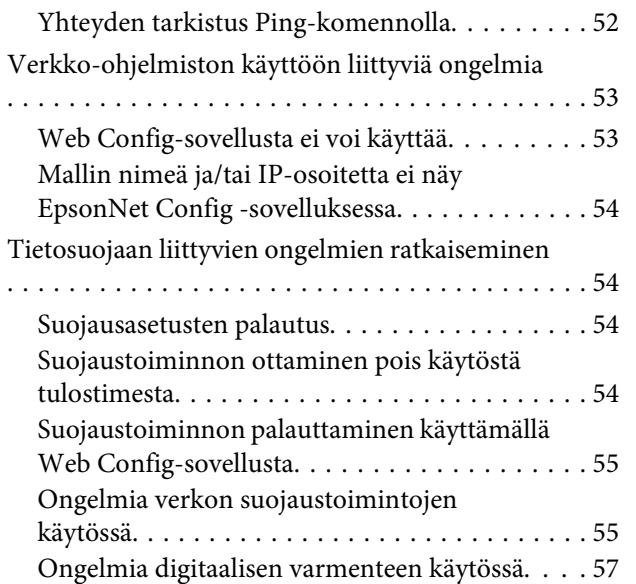

### *[Liite](#page-60-0)*

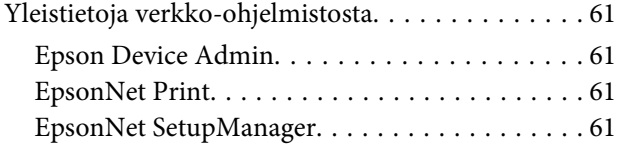

#### **Tekijänoikeudet**

## <span id="page-3-0"></span>*Tekijänoikeudet*

Mitään tämän julkaisun osaa ei saa toisintaa, tallentaa tietojenhakujärjestelmään tai siirtää missään muodossa tai millään tavoin, elektronisesti, mekaanisesti, valokopioimalla, nauhoittamalla tai muuten ilman Seiko Epson Corporation:n etukäteen antamaa kirjallista suostumusta. Julkaisija ei vastaa julkaisun sisältämien tietojen käytöstä. Julkaisija ei myöskään vastaa julkaisun sisältämien tietojen käytön seurauksista. Tämän asiakirjan sisältämät tiedot on tarkoitettu vain tämän Epson-tuotteen käyttöön. Epson ei ole vastuussa mistään näiden tietojen käytöstä muissa tuotteissa.

Seiko Epson Corporation tai sen tytäryhtiöt eivät ole vastuussa tämän tuotteen hankkijalle tai kolmansille osapuolille mahdollisesti aiheutuvista vahingoista, menetyksistä, kustannuksista tai kuluista, jotka aiheutuvat onnettomuudesta, tämän tuotteen väärinkäytöstä tai siihen tehdyistä luvattomista muunnoksista, korjauksista tai muutoksista tai (Yhdysvaltoja lukuun ottamatta) siitä, että Seiko Epson Corporation:in antamia käyttö- ja huolto-ohjeita ei noudateta tarkoin.

Seiko Epson Corporation ja sen tytäryhtiöt eivät ole vastuussa vahingoista tai vaikeuksista, jotka aiheutuvat muiden lisävarusteiden tai tarvikkeiden kuin Seiko Epson Corporation:in ilmoittamien alkuperäisten Epson-tuotteiden tai Epson-hyväksynnän saaneiden tuotteiden käytöstä.

Seiko Epson Corporation ei vastaa sähkömagneettisista häiriöistä johtuvista vahingoista, mikäli niihin on syynä muiden kuin Seiko Epson Corporation Epson -hyväksynnän saaneiden liitäntäkaapeleiden käyttö.

© 2017 Seiko Epson Corporation

Tämän oppaan sisältö ja tämän tuotteen tekniset tiedot saattavat muuttua ilman erillistä ilmoitusta.

#### **Tavaramerkit**

## <span id="page-4-0"></span>*Tavaramerkit*

- ❏ EPSON® on rekisteröity tavaramerkki ja EPSON EXCEED YOUR VISION tai EXCEED YOUR VISION on Seiko Epson Corporation:n tavaramerkki.
- ❏ Epson Scan 2-ohjelmisto perustuu osittain Independent JPEG Group:n työhön.
- ❏ Google Cloud Print™, Chrome™, Chrome OS™ ja Android™ ovat Google Inc:n tavaramerkkejä.
- ❏ Microsoft®, Windows®, Windows Server® ja Windows Vista® ovat Microsoft Corporationin rekisteröityjä tavaramerkkejä.
- ❏ IBM on International Business Machines Corporationin rekisteröity tavaramerkki.
- ❏ Yleinen ilmoitus: Muut julkaisussa käytetyt tuotenimet on mainittu vain tunnistamistarkoituksessa, ja ne saattavat olla vastaavien omistajiensa tavaramerkkejä. Epson ei vaadi itselleen mitään oikeuksia näihin tuotenimiin.

## <span id="page-5-0"></span>*Tietoja tästä käyttöoppaasta*

## **Merkinnät ja symbolit**

!*Vaara:*

Ohjeita, joita on noudatettava huolellisesti henkilövahinkojen välttämiseksi.

c*Tärkeää:*

Ohjeita, joita on noudatettava laitteiston vahingoittumisen välttämiseksi.

*Huomaa:* Ohjeisiin sisältyy tulostimen käyttöä koskevia rajoituksia ja hyödyllisiä vihjeitä.

#### **Liittyvät tiedot**

&Tätä kuvaketta napsauttamalla pääset liittyviin tietoihin.

## **Tässä käyttöoppaassa käytetyt kuvaukset**

Käyttöoppaassa käytetyt tulostimen kuvat ovat vain esimerkkejä. Vaikka mallien välillä voi olla pieniä eroja, toimintaperiaatteet ovat samat.

## **Käyttöjärjestelmien viitteet**

#### **Windows**

Tässä oppaassa termeillä kuten "Windows 10", "Windows 8.1", "Windows 8", "Windows 7", "Windows Vista", "Windows XP", "Windows Server 2012 R2", "Windows Server 2012", "Windows Server 2008 R2", "Windows Server 2008", "Windows Server 2003 R2" ja "Windows Server 2003" viitataan seuraaviin käyttöjärjestelmiin. Tämän lisäksi "Windows" tarkoittaa kaikkia sen versioita.

- ❏ Microsoft® Windows® 10 -käyttöjärjestelmä
- ❏ Microsoft® Windows® 8.1 -käyttöjärjestelmä
- ❏ Microsoft® Windows® 8 -käyttöjärjestelmä
- ❏ Microsoft® Windows® 7 -käyttöjärjestelmä
- ❏ Microsoft® Windows Vista® -käyttöjärjestelmä
- ❏ Microsoft® Windows® XP -käyttöjärjestelmä
- ❏ Microsoft® Windows® XP Professional x64 Edition -käyttöjärjestelmä
- ❏ Microsoft® Windows Server® 2012 R2 -käyttöjärjestelmä

#### **Tietoja tästä käyttöoppaasta**

- ❏ Microsoft® Windows Server® 2012 -käyttöjärjestelmä
- ❏ Microsoft® Windows Server® 2008 R2 -käyttöjärjestelmä
- ❏ Microsoft® Windows Server® 2008 -käyttöjärjestelmä
- ❏ Microsoft® Windows Server® 2003 R2 -käyttöjärjestelmä
- ❏ Microsoft® Windows Server® 2003 -käyttöjärjestelmä

#### **Johdanto**

## <span id="page-7-0"></span>*Johdanto*

## **Käyttöopasosa**

Tässä käyttöoppaassa selitetään, kuinka tulostin yhdistetään verkkoon ja se sisältää tiedot, kuinka tehdään asetukset toimintojen käyttämiseksi.

Lisätietoja eri toimintojen käyttämisestä on Käyttöopas -oppaassa.

#### **Valmistelu**

Selitetään, kuinka laitteet ja hallintaan käytettävä ohjelmisto asetetaan.

#### **Verkkoon liittäminen**

Selitetään, kuinka tulostin yhdistetään verkkoon.

**Toimintojen asetukset** Selitetään asetukset tulostamista varten.

**Suojausasetukset** Selitetään tietoturvaan liittyvät perusasetukset, kuten järjestelmänvalvojan salasana ja protokollan hallinta.

**Ongelmien ratkaisu** Selitetään asetusten alustus ja verkon vianetsintä.

## **Tässä oppaassa käytettyjen termien määritykset**

Tässä oppaassa käytetään seuraavia termejä.

#### **Järjestelmänvalvoja**

Henkilö, joka vastaa laitteen tai verkon asetuksista ja hallinnasta työpaikalla tai organisaatiossa. Pienissä organisaatioissa järjestelmänvalvoja voi vastata sekä laitteiden että verkon ylläpidosta. Suurissa organisaatioissa järjestelmänvalvojat voivat vastata esimerkiksi yksikön tai osaston verkosta tai laitteista, ja verkonvalvojat vastaavat organisaatiotason ylittävän tietoliikenteen, kuten internet-yhteyksien, hallinnasta.

#### **Verkonvalvoja**

Henkilö, joka vastaa verkossa tapahtuvan tietoliikenteen hallinnasta. Verkonvalvoja määrittää reitittimet, välityspalvelimet, DNS-palvelimet ja sähköpostipalvelimet sisäverkon liikennettä ja Internet-yhteyksiä varten.

#### **Käyttäjä**

Henkilö, joka käyttää laitteita, kuten tulostimia.

#### **Palvelin/asiakaslaiteyhteys (tulostimen jakaminen Windows-palvelimella)**

Yhteysmuoto, jossa käyttäjät voivat tulostaa Windows-palvelimeen verkon kautta tai USB-kaapelilla liitettyyn tulostimeen. Jaettu tulostus toteutetaan jakamalla tulostusjono palvelimen kautta. Tiedonsiirto tulostimen ja tietokoneen välillä kulkee palvelimen kautta ja tulostin on palvelimen hallitsema.

#### **Vertaisyhteys (suoratulostus)**

Yhteysmuoto, jossa tulostin ja tietokone on kytketty verkkoon keskittimen tai tukiaseman kautta ja tulostustyöt lähetetään suoraan tietokoneesta tulostimeen.

#### **Johdanto**

#### **Web Config (laitteen oma hallintasivu verkossa)**

Laitteeseen integroitu web-palvelin. Käytetään nimitystä Web Config. Sivun avulla voit tarkistaa laitteen tilan ja muuttaa asetuksia verkkoselaimella.

#### **Tulostusjono**

Windows -käyttöjärjestelmässä kuvake kullekin **Device and Printer (Laitteet ja tulostimet)** -kohdassa näytetylle portille. Kaksi tai useampia kuvakkeita luodaan jopa yksittäiselle laitteelle, jos laite on kytketty verkkoon kahden tai useamman portin kautta, kuten TCP/IP:n kautta.

#### **Työkalu**

Yleinen termi ohjelmistolle laitteen, kuten Epson Device Admin, EpsonNet Config, EpsonNet SetupManager jne. asettamiseen ja hallintaan.

#### **ASCII (American Standard Code for Information Interchange)**

Yleisesti käytetty merkkijärjestelmä, johon kuuluu 128 merkkiä, kuten aakkoset a–z ja A–Z, arabialaiset numerot (0– 9), symbolit, välimerkit ja ohjausmerkit. Tässä oppaassa "ASCII" kuvataan merkkeinä 0x20–0x7E (heksanumero, lueteltu alla) ilman ohjausmerkkejä.

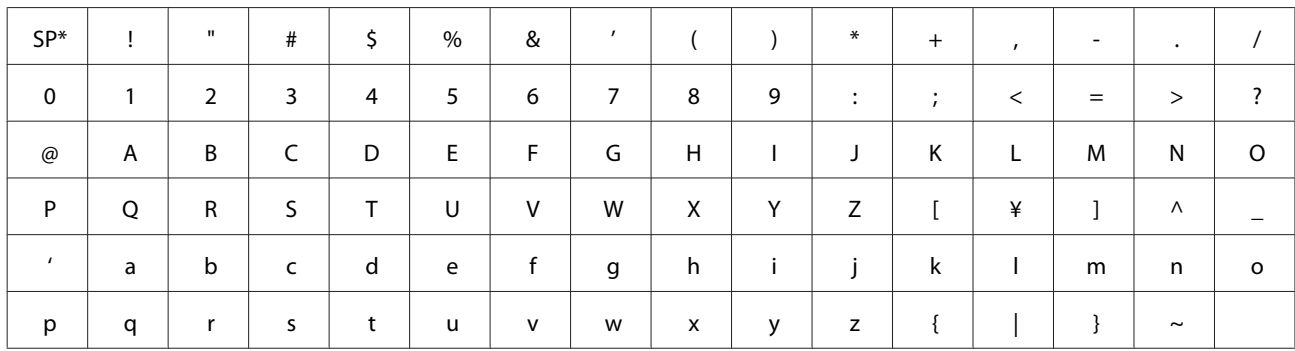

\* Välilyöntimerkki.

#### **Unicode (UTF-8)**

Kansainvälinen merkkijärjestelmä, joka kattaa kaikkien suurten kielten merkkijärjestelmät. Tässä oppaassa "UTF-8" tarkoittaa UTF-8-muotoon koodattuja merkkejä.

## <span id="page-9-0"></span>**Valmistelu**

Tässä luvussa selitetään, mitä sinun on valmisteltava ennen asetusten tekemistä.

## **Tulostinasetusten työnkulku**

Teet verkkoyhteysasetukset ja suoritat ensimmäisen asetuksen niin, että tulostin on käyttäjien käytettävissä.

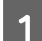

Valmistelu

- ❏ Yhteysmäärityksissä tarvittavien tietojen kerääminen
- ❏ Käytettävän yhteystavan valitseminen

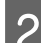

2 Yhteyden toteuttaminen

- ❏ Muodosta verkkoyhteys EpsonNet Config -sovellusta käyttämällä
- 3 Tulostuksen asettaminen
	- ❏ Tulostinohjaimen asetukset
- 4 Suojausasetukset
	- ❏ Pääkäyttäjän asetukset
	- ❏ SSL/TLS
	- ❏ Protokollien hallinta
	- ❏ IPsec/IP-suodatus

#### **Liittyvät tiedot**

- & ["Verkkoon liittäminen" sivulla 14](#page-13-0)
- & ["Toimintojen asetukset" sivulla 20](#page-19-0)
- & ["Suojausasetukset" sivulla 28](#page-27-0)

## **Tulostinyhteyden johdanto**

Tulostimet voidaan liittää suoraan verkkoon kahdella tavalla.

- ❏ Työasema/palvelinyhteys (tulostimen jakaminen Windows-palvelimen kautta)
- ❏ Vertaisyhteys (suoratulostus)

#### **Liittyvät tiedot**

- & ["Palvelimen ja työaseman väliset yhteysasetukset" sivulla 11](#page-10-0)
- & ["Vertaisverkkoasetukset" sivulla 11](#page-10-0)

## <span id="page-10-0"></span>**Palvelimen ja työaseman väliset yhteysasetukset**

#### **Yhteystapa:**

Liitä tulostin verkkoon keskittimen kautta (L2-kytkin). Voit myös liittää tulostimen suoraan palvelimeen USB-kaapelilla.

#### **Tulostinohjain:**

Asenna Windows-palvelimiin työasemakoneiden käyttöjärjestelmän mukainen tulostinohjain. Kun työasemat käyttävät tulostinta Windows-palvelimen kautta, tulostinohjain asennetaan työasemiin ja tulostus toimii sen kautta.

#### **Ominaisuudet:**

- ❏ Tulostimen hallinta ja tulostinohjaimen asennus erätyönä.
- ❏ Palvelimen toiminnasta riippuen tulostustöiden suorittaminen voi kestää kauemmin, koska kaikki tulostustyöt kulkevat tulostuspalvelimen kautta.
- ❏ Tulostus ei onnistu, jos Windows-palvelin sammutetaan.

#### **Liittyvät tiedot**

& ["Tässä oppaassa käytettyjen termien määritykset" sivulla 8](#page-7-0)

## **Vertaisverkkoasetukset**

#### **Yhteystapa:**

Liitä tulostin verkkoon keskittimen kautta (L2-kytkin).

#### **Tulostinohjain:**

Asenna tulostinohjain jokaiseen tietokoneeseen, josta laitetta käytetään. Se voidaan toimittaa pakettina EpsonNet SetupManager -sovelluksella tai automaattisesti käyttämällä Windows-palvelimen ryhmäkäytäntöä.

#### **Ominaisuudet:**

- ❏ Tulostustyö alkaa heti, koska työ on lähetetty suoraan tulostimeen.
- ❏ Voit tulostaa aina kun tulostimeen on kytketty virta.

#### **Liittyvät tiedot**

& ["Tässä oppaassa käytettyjen termien määritykset" sivulla 8](#page-7-0)

## **Valmistelut ennen verkkoon kytkemistä**

## **Yhteyksien määrittämistä varten tarvittavien tietojen kerääminen**

Verkkoyhteyden määrittämistä varten tarvitaan mm. IP-osoite ja yhdyskäytävän osoite. Tarkista, että sinulla on valmiina seuraavat tiedot.

<span id="page-11-0"></span>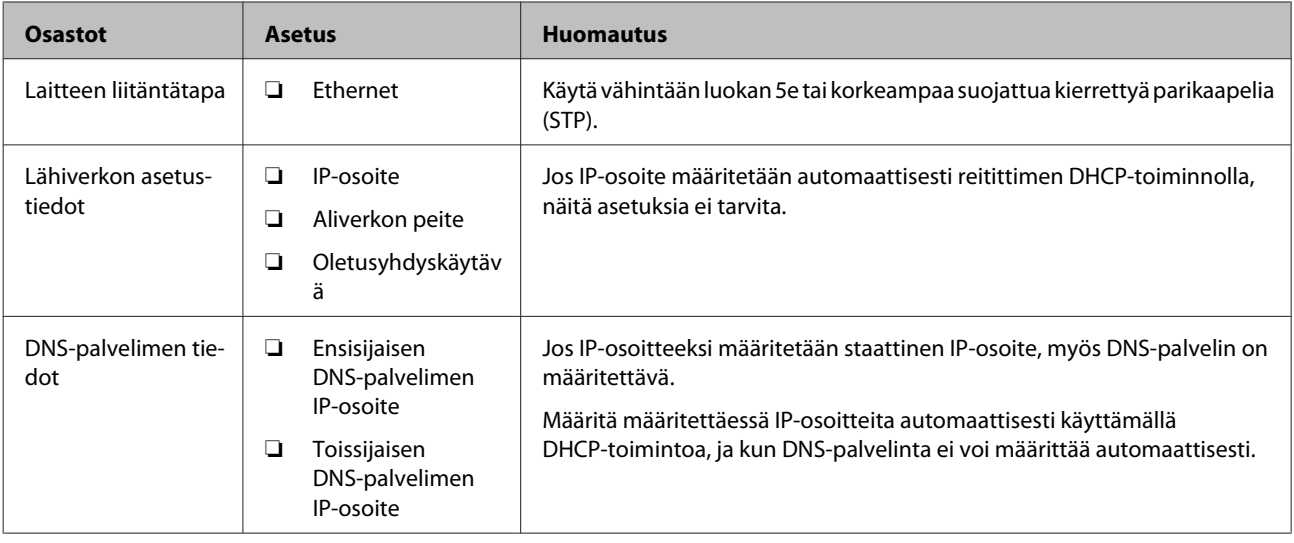

## **Tulostimen tekniset tiedot**

Tulostimen tekniset tiedot ja liitännät on kuvattu Käyttöopas -oppaassa.

### **IP-osoitteen asettaminen**

Tulostimelle voidaan asettaa IP-osoite kahdella eri tavalla.

#### **Staattinen IP-osoite:**

Tulostimelle määritetään ennalta tiedossa oleva yksilöllinen IP-osoite.

IP-osoite pysyy samana, vaikka tulostin käynnistettäisiin tai reititin sammutettaisiin, joten voit hallita laitetta pelkän IP-osoitteen perusteella.

Staattinen IP-osoite on hyvä ratkaisu verkoissa, joissa on useita tulostimia, kuten suurissa toimistoissa tai kouluissa.

#### **IP-osoitteen automaattinen asettaminen DHCP-toiminnolla:**

DHCP-toimintoa tukeva reititin asettaa tulostimen IP-osoitteen automaattisesti.

Jos IP-osoitteen vaihtaminen laitteelle on hankalaa, varaa IP-osoite etukäteen ja määritä se käyttöön haluttuna ajankohtana.

#### *Huomaa:*

Valitse tulostusjonoportille protokolla, joka tunnistaa IP-osoitteen automaattisesti, kuten EpsonNet Print Port.

## **Verkkoyhteyden määritystavat**

Jos haluat määrittää tulostimen verkkoyhteysasetukset, kuten IP-osoitteen, aliverkon peitteen ja oletusyhdyskäytävän, toimi seuraavasti.

#### **EpsonNet Config -toiminnon käyttö:**

<span id="page-12-0"></span>Käytä EpsonNet Config-sovellusta järjestelmänvalvojan tietokoneelta. Voit määrittää asetukset useisiin tulostimiin, mutta laitteiden on oltava liitettynä tietokoneeseen Ethernet-kaapelilla ennen asetusten määrittämistä. Jos voit rakentaa asetukselle Ethernet-yhteyden, ja asetat tulostimelle verkkoasetukset ja sen jälkeen yhdistät tulostimen tavalliseen verkkoon, voit pitää turvallisuusriskit matalina.

#### **Asetusten määrittäminen asetusohjelmalla:**

Asennusohjelmaa käytettäessä tulostimen verkkoasetukset ja työaseman asetukset määritetään automaattisesti. Asetukset voidaan määrittää asennusohjelman ohjeiden mukaisesti myös ilman syvällistä verkkotuntemusta. Tämä on suositeltavaa, kun asetetaan tulostin ja muutamia asiakastietokoneita käyttämällä palvelin/asiakas-yhteyttä (tulostimen jakaminen Windows-palvelimella).

#### **Liittyvät tiedot**

- & ["IP-osoitteen määrittäminen EpsonNet Config-sovelluksella" sivulla 14](#page-13-0)
- & ["Laitteen liittäminen verkkoon asennusohjelman avulla" sivulla 18](#page-17-0)

## **EpsonNet Config:n asentaminen**

Lataa EpsonNet Config Epson-tuki-web-sivustolta ja asenna se toimimalla näytön ohjeiden mukaisesti.

## **EpsonNet Config-sovelluksen käyttö**

Valitse **All Programs (Kaikki ohjelmat)** > **EpsonNet** > **EpsonNet Config SE** > **EpsonNet Config**.

#### *Huomaa:*

Jos palomuurin hälytys tulee näkyviin, salli EpsonNet Config -sovelluksen käyttö.

## <span id="page-13-0"></span>**Verkkoon liittäminen**

Tässä luvussa kuvataan tulostimen liittäminen verkkoon.

## **Laitteen liittäminen verkkoon**

## **Laitteen liittäminen lähiverkkoon**

Liitä tulostin verkkoon Ethernet-yhteydellä.

**Liittyvät tiedot**

& ["Laitteen liittäminen verkkoon asennusohjelman avulla" sivulla 18](#page-17-0)

## **IP-osoitteen määrittäminen EpsonNet Config-sovelluksella**

Määritä tulostimen IP-osoite EpsonNet Config-sovelluksella.

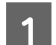

Käynnistä tulostin.

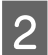

B Kytke tulostin verkkoon Ethernet-kaapelilla.

C Käynnistä EpsonNet Config.

Luettelo verkkoon kytketyistä tulostimista tulee näkyviin. Laitteiden tuleminen näkyviin voi kestää jonkin aikaa.

**Z** Kaksoisnapsauta  $\mathbf{\times}$ -tulostinta, jolle haluat määrittää IP-osoitteen.

Jos yhdistät tulostimen verkkoon käytettävissä olevalla DHCP-toiminnolla, IP-osoite määritetään käyttämällä DHCP-toimintoa, jonka jälkeen **o**tulee näkyviin.

#### *Huomaa:*

- ❏ Jos verkkoon on kytketty useita saman laitetyypin tulostimia, voit erottaa tulostimet toisistaan laiteosoitteen (MAC-osoite) perusteella.
- ❏ Kun tulostin on yhdistetty verkkoon, voit muuttaa IP-osoitteen määritysmenetelmää.

#### **Verkkoon liittäminen**

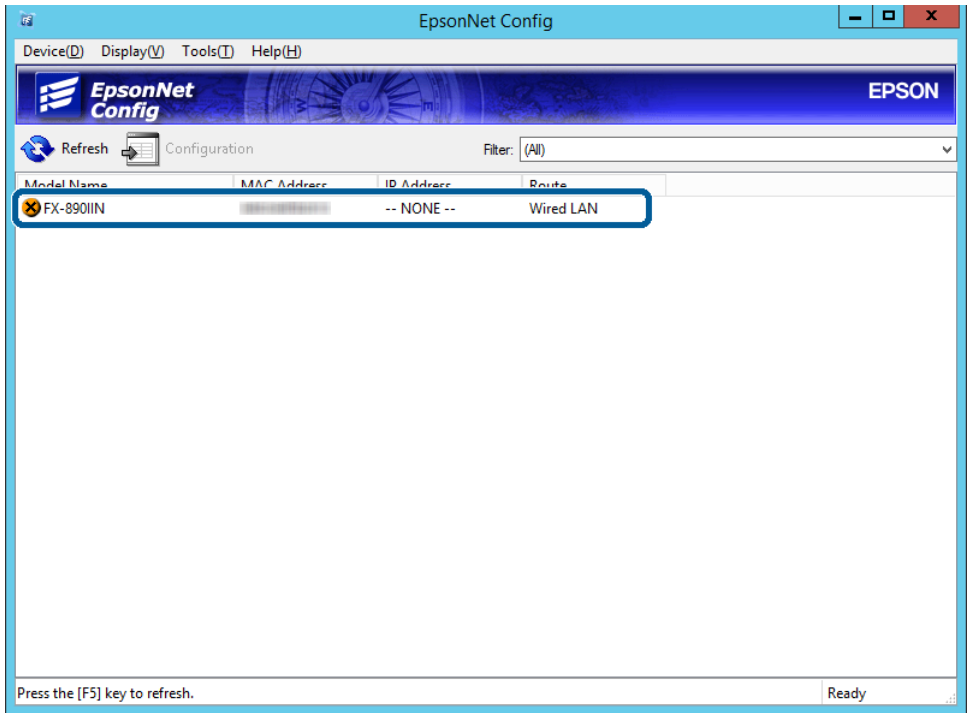

E Valitse **Network (Verkko)** > **TCP/IP** > **Basic (Perus)**.

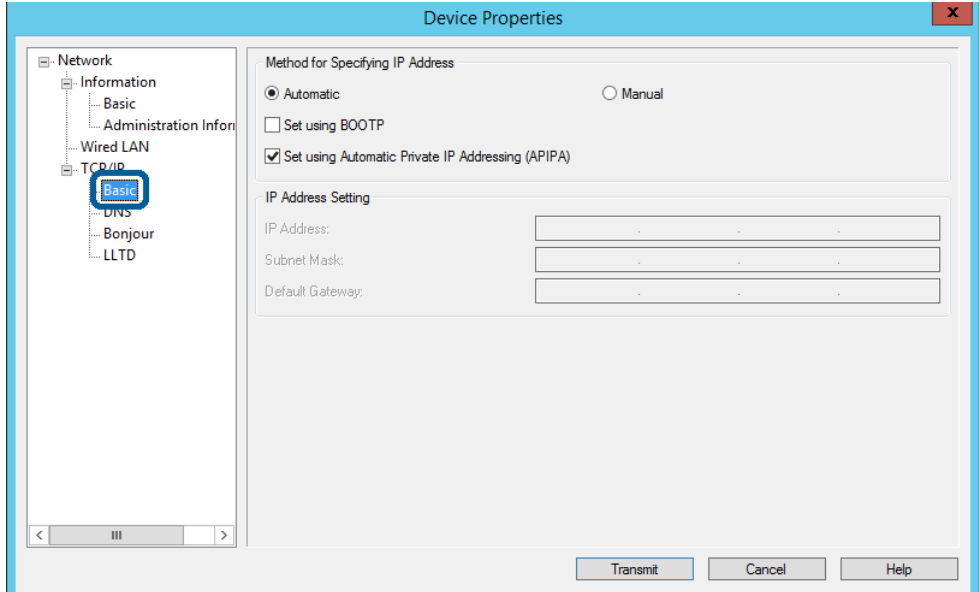

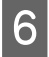

F Kirjoita osoitteet **IP Address (IP-osoite)**-, **Subnet Mask (Aliverkon peite)**- ja **Default Gateway (Oletusyhdyskäytävä)**-kohtiin.

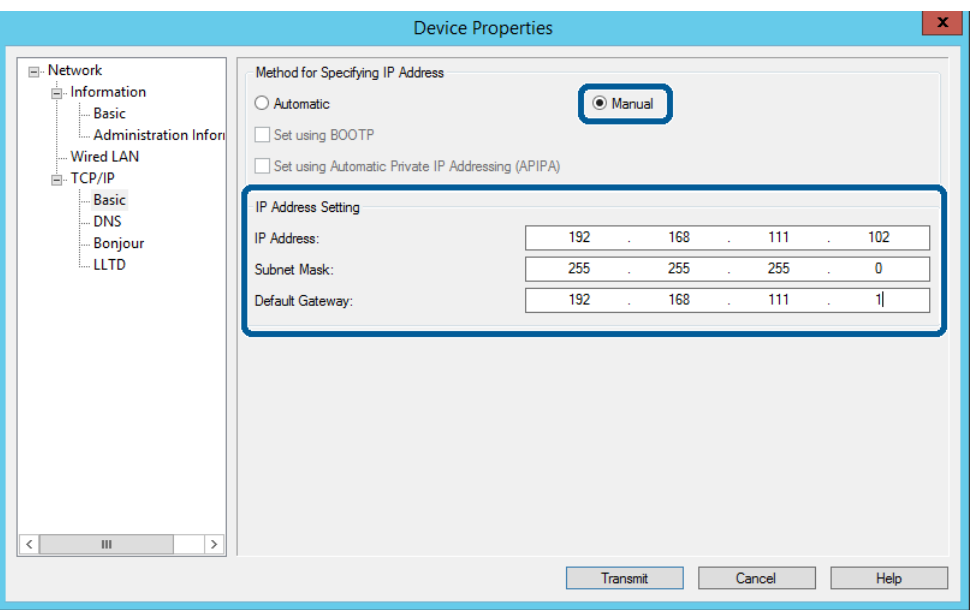

#### *Huomaa:*

❏ Jos tulostin yhdistetään suojattuun verkkoon, kirjoita staattinen IP-osoite.

❏ *TCP/IP*-valikossa voit tehdä DNS-asetuksia *DNS*-näytössä.

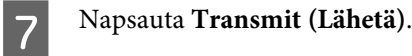

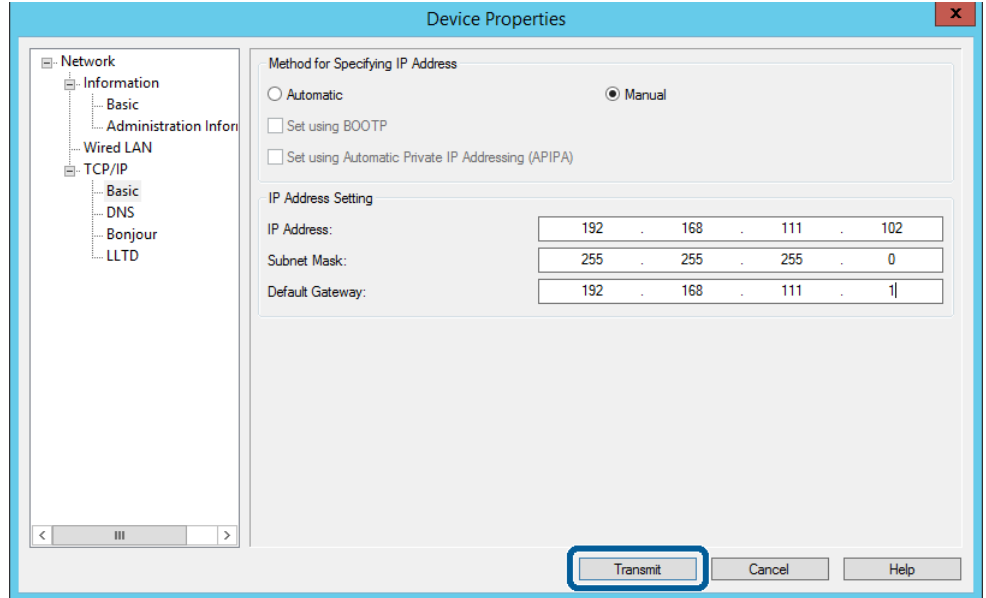

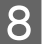

H Valitse vahvistusnäytössä **OK**.

I Napsauta **OK**.

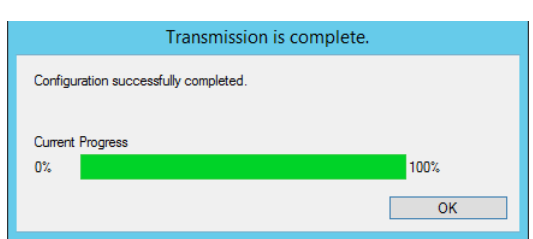

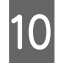

10 Napsauta Refresh (Virkistä).

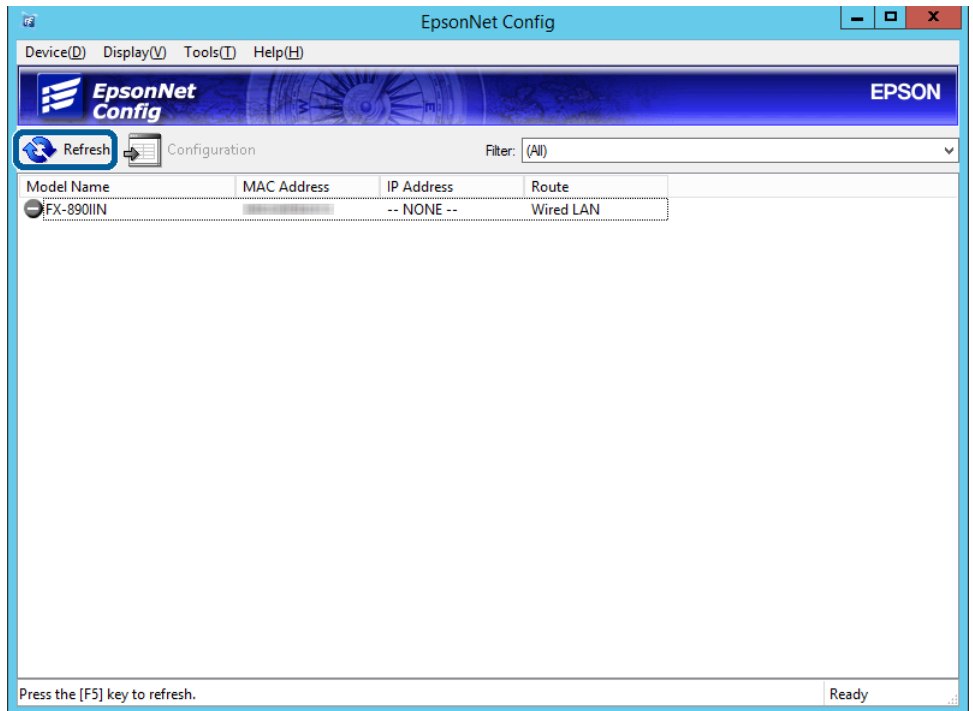

#### **Verkkoon liittäminen**

<span id="page-17-0"></span>Tarkista, onko IP-osoite määritetty.

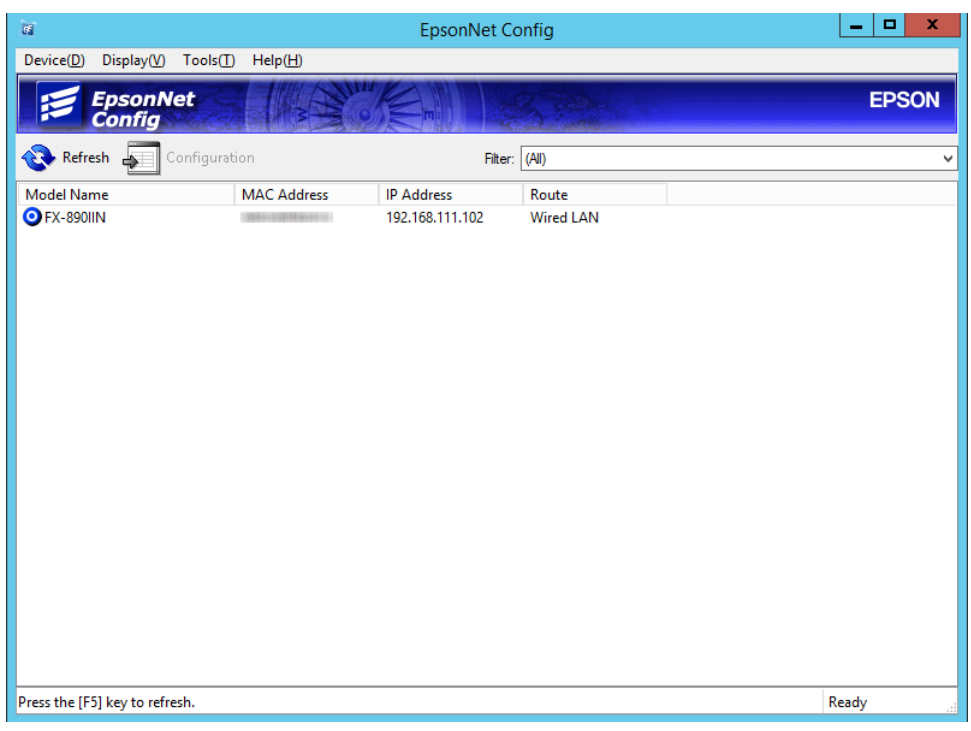

## **Laitteen liittäminen verkkoon asennusohjelman avulla**

Suositeltu tapa on liittää tulostin tietokoneeseen asennusohjelman avulla.

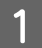

A Aseta ohjelmistolevy tietokoneeseen ja noudata näytössä näkyviä ohjeita.

B Toimi näytön ohjeiden mukaisesti, kunnes seuraava näyttö tulee näkyviin, valitse **Ethernet Connection (Ethernet-yhteys)** ja napsauta sitten **Next (Seuraava)**.

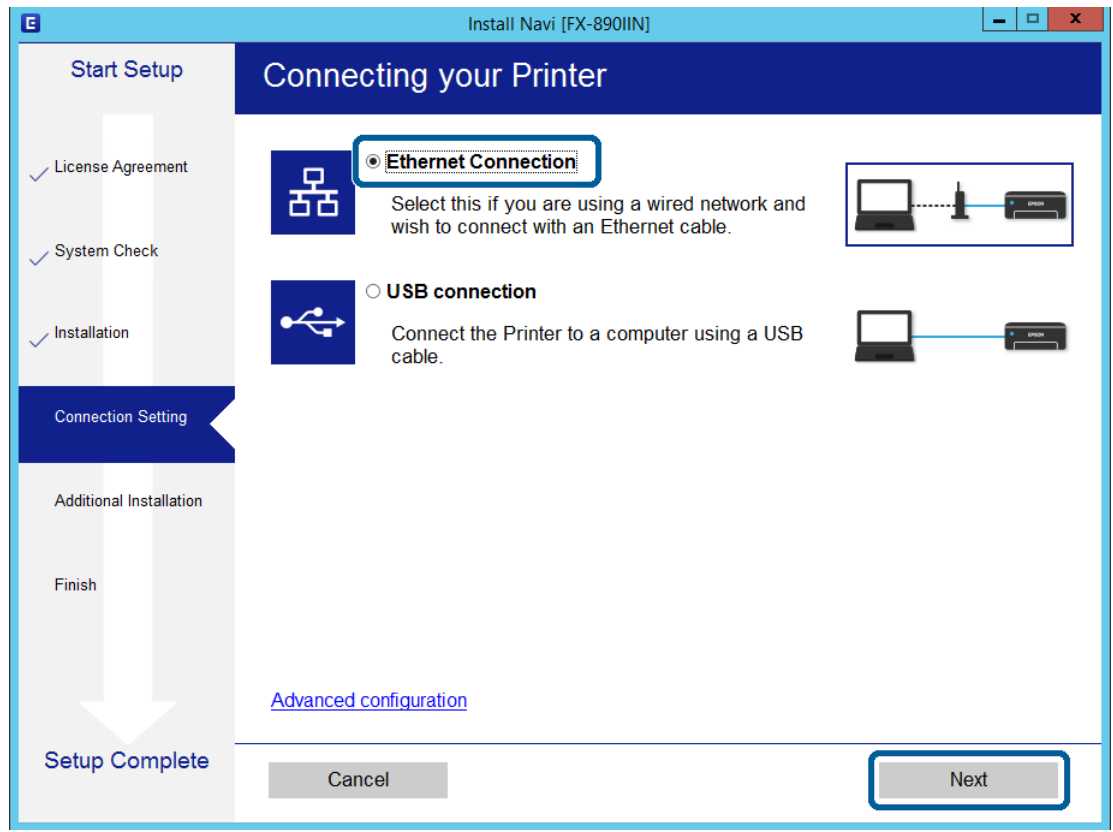

Jos liität tulostimen verkkoon Ethernet-kaapelilla, seuraava näyttö tulee näkyviin. Valitse tulostin ja valitse sitten **Next (Seuraava)**.

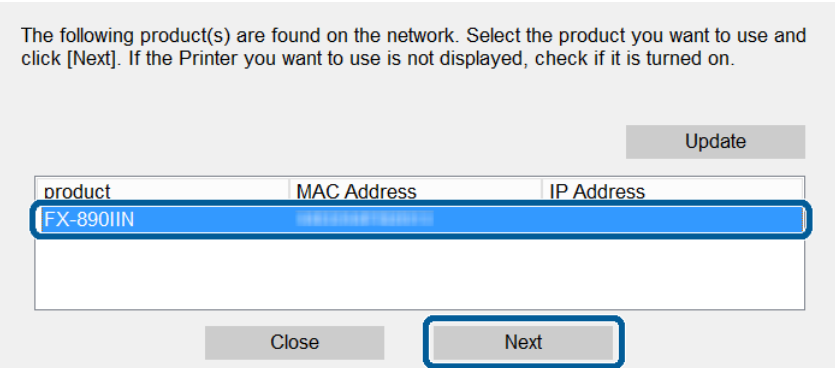

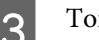

3 Toimi näytön ohjeiden mukaisesti.

<span id="page-19-0"></span>Tässä luvussa kuvataan laitteen toimintojen käyttöönottoa varten tarvittavat asetukset.

Tässä ohjeaiheessa kuvataan asetusten määrittäminen järjestelmänvalvojan tietokoneesta käyttämällä Web Config -hallintasivua.

## **Web Config (laitteen verkkohallintasivu)**

## **Tietoja Web Config -sovelluksesta**

Web Config on selainpohjainen sovellus tulostimen asetusten määritykseen.

Voidaksesi käyttää Web Config -sovellusta, tulostimelle on ensin määritettävä IP-osoite.

*Huomaa:* Voit lukita asetukset määrittämällä järjestelmänvalvojan salasanan tulostimelle.

## **Web Config-sovelluksen käyttö**

Web Config-sovelluksen käyttämiseen on kaksi tapaa. JavaScript on oltava asennettuna selaimessa.

### **IP-osoitteen syöttäminen**

Käynnistä EpsonNet Config ja kaksoisnapsauta sitten tulostinta luettelossa.

Anna tulostimen IP-osoite verkkoselaimeen. Kun Web Config-sovellusta käytetään HTTPS:n kautta, selaimessa näytetään varoitusviesti, koska käytössä on tulostimeen tallennettu itse allekirjoitettu varmenne.

- ❏ Käyttö HTTPS:n kautta IPv4: https://<tulostimen IP-osoite> (ilman merkkejä: < >) IPv6: https://[tulostimen IP-osoite]/ (merkkien kanssa: [ ])
- ❏ Käyttö HTTP:n kautta IPv4: http://<tulostimen IP-osoite> (ilman merkkejä: < >) IPv6: http://[tulostimen IP-osoite]/ (merkkien kanssa: [ ])

<span id="page-20-0"></span>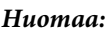

```
❏ Esimerkit
IPv4:
https://192.0.2.111/
http://192.0.2.111/
IPv6:
https://[2001:db8::1000:1]/
http://[2001:db8::1000:1]/
```
- ❏ Jos tulostimen nimi on rekisteröity DNS-palvelimella, voit käyttää tulostimen IP-osoitteen sijasta sen nimeä.
- ❏ Kaikkia valikoita ei näytetä, kun Web Config -sovellusta käytetään HTTP:n kautta. Kun haluat nähdä kaikki valikot, käytä Web Config -sovellusta HTTPS-protokollalla.

#### **Liittyvät tiedot**

- & ["SSL/TLS-suojattu tiedonsiirto ja tulostimen käyttö" sivulla 34](#page-33-0)
- $\rightarrow$  ["Tietoja digitaalisesta varmennuksesta" sivulla 35](#page-34-0)

## **Tulostustoimintojen käyttäminen**

Määritä tämä toiminto käyttöön, jos haluat käyttää tulostimen tulostustoimintoja.

## **Verkkotulostuksen edellytykset**

Verkkotulostus edellyttää seuraavia asioita. Voit määrittää asetukset käyttäen tulostusohjaimen ja käyttöjärjestelmän toimintoja.

- ❏ Tulostusohjaimen asentaminen
- ❏ Tulostusjonon määrittäminen tietokoneeseen
- ❏ Verkkoportin määrittäminen

## **Tulostinohjaimen asetusten määrittäminen palvelin/ työasemayhteyden avulla**

Määritä tulostin sallimaan tulostus tietokoneesta, joka toimi aiemmin tulostuspalvelimena, ja jaa tulostin. Asenna tulostuspalvelimeen sekä palvelimen että työaseman laiteohjaimet. Jos käytössä on asennusohjelma, tulostimen verkkoasetusten ja tietokoneen määritys, tulostinohjaimen asennus ja tulostusjonon määritys suoritetaan automaattisesti.

### **TCP/IP-vakioporttien määritys (Windows)**

Määritä TCP/IP-vakioportit tulostuspalvelimeen ja luo tulostusjono verkkotulostusta varten.

- A Avaa laitteiden ja tulostinten näyttö.
- ❏ Windows 10/Windows Server 2016 Napsauta käynnistyspainiketta hiiren kakkospainikkeella tai pidä käynnistyspainike painettuna ja valitse sitten **Control Panel (Ohjauspaneeli)** > **Hardware and Sound (Laitteisto ja äänet)** > **Devices and Printers (Laitteet ja tulostimet)**.
- ❏ Windows 8.1/Windows 8/Windows Server 2012 R2/Windows Server 2012 **Desktop (Työpöytä)** > **Settings (Asetukset)** > **Control Panel (Ohjauspaneeli)** > **Hardware and Sound (Laitteisto ja äänet)** tai **Hardware (Laitteisto)** > **Devices and Printers (Laitteet ja tulostimet)**.
- ❏ Windows 7/Windows Server 2008 R2 Napsauta Käynnistä > **Control Panel (Ohjauspaneeli)** > **Hardware and Sound (Laitteisto ja äänet)** (tai **Hardware (Laitteisto)**) > **Devices and Printers (Laitteet ja tulostimet)**.
- ❏ Windows Vista/Windows Server 2008 Napsauta Käynnistä > **Control Panel (Ohjauspaneeli)** > **Hardware and Sound (Laitteisto ja äänet)** > **Printers (Tulostimet)**.
- ❏ Windows XP/Windows Server 2003 R2/Windows Server 2003 Napsauta käynnistyspainiketta ja valitse **Control Panel (Ohjauspaneeli)** > **Printers and Other Hardware (Tulostimet ja muut laitteet)** > **Printers and Faxes (Tulostimet ja faksit)**.
- 2 Lisää tulostin.
	- ❏ Windows 10/Windows 8.1/Windows 8/Windows Server 2016/Windows Server 2012 R2/Windows Server 2012

Napsauta **Add printer (Lisää tulostin)** ja valitse sitten **The printer that I want isn't listed (Haluamani tulostin ei ole luettelossa)**.

- ❏ Windows 7/Windows Server 2008 R2 Valitse **Add printer (Lisää tulostin)**.
- ❏ Windows Vista/Windows Server 2008 Valitse **Install Printer (Asenna tulostin)**.
- ❏ Windows XP/Windows Server 2003 R2/Windows Server 2003 Valitse **Install Printer (Asenna tulostin)** ja valitse sitten **Next (Seuraava)**.
- 3 Lisää paikallinen tulostin.
	- ❏ Windows 10/Windows 8.1/Windows 8/Windows Server 2012 R2/Windows Server 2012 Valitse **Add a local printer or network printer with manual settings (Valitse paikallinen tulostin tai verkkotulostin manuaaliasetuksilla)** ja valitse sitten **Next (Seuraava)**.
	- ❏ Windows 7/Windows Server 2008 R2/Windows Vista/Windows Server 2008 Valitse **Add a local printer (Lisää paikallinen tulostin)**.
	- ❏ Windows XP/Windows Server 2003 R2/Windows Server 2003 Valitse **Local printer attached to this computer (Tähän tietokoneeseen liitetty paikallinen tulostin)** ja valitse sitten **Next (Seuraava)**.

D Valitse **Create a new port (Luo uusi portti)**, valitse porttityypiksi **Standard TCP/IP Port (TCP/ IP-vakioportti)** ja valitse sitten **Next (Seuraava)**.

Napsauta Windows XP/Windows Server 2003 R2/Windows Server 2003:lla **Next (Seuraava) Add Standard TCP/IP Printer Port Wizard (Lisää ohjattu TCP/IP-vakiotulostusporttiasetus)** -näytössä.

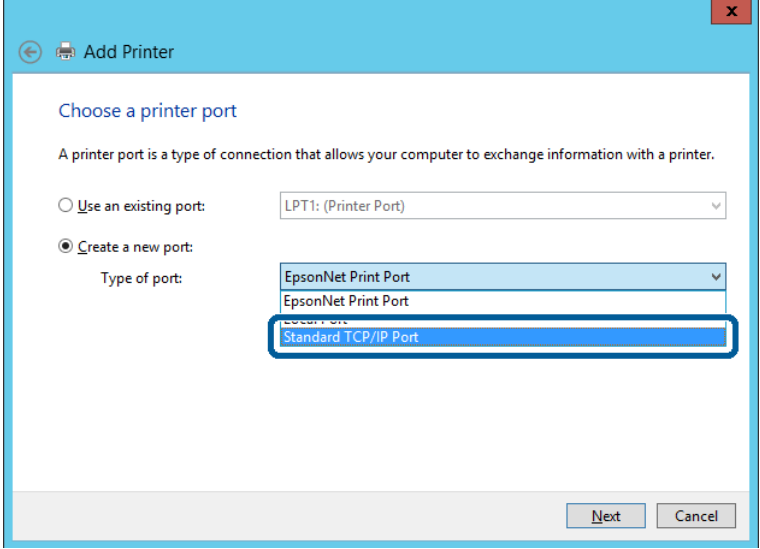

E Syötä tulostimen IP-osoite tai tulostimen nimi kohtaan **Host Name or IP Address (Isäntänimi tai IP-osoite)** tai **Printer Name or IP Address (Tulostimen nimi tai IP-osoite)** ja valitse sitten **Next (Seuraava)**.

Älä muuta **Port name (Portin nimi)** -kohdassa olevaa arvoa.

Valitse **Continue (Jatka)**, kun **User Account Control (Käyttäjätilien valvonta)** -näyttö tulee esiin.

Napsauta Windows XP/Windows Server 2003 R2/Windows Server 2003:lla **Done (Valmis) User Account Control (TCP/IP-vakiotulostusporttiasetus)** -näytössä.

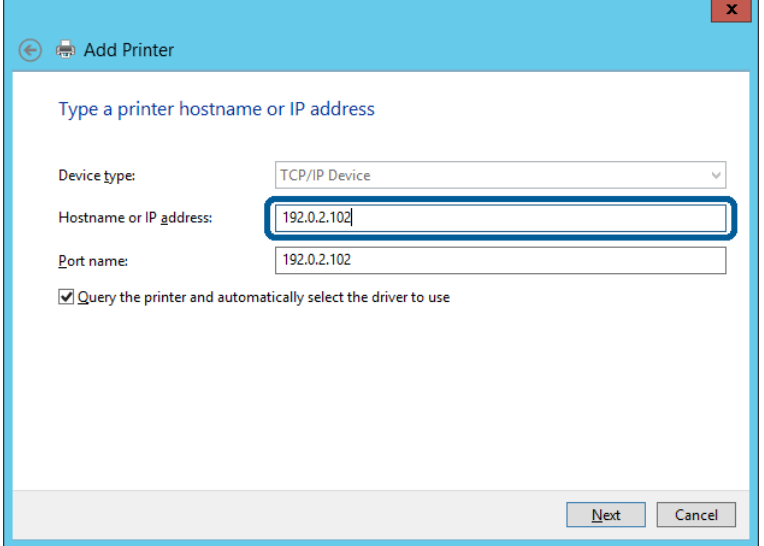

#### *Huomaa:*

Jos määrität tulostimen nimen käyttöön verkossa, jossa on käytössä nimiselvitys, yhteys ohjautuu oikeaan osoitteeseen vaikka DHCP-palvelin olisi vaihtanut laitteen IP-osoitteen. Voit tarkistaa tulostimen nimen ohjauspaneelin kautta verkkotilanäytöstä tai tulostamalla verkkotilasivun.

 $\boxed{6}$  Määritä tulostinohjain.

❏ Jos tulostinohjain on jo asennettu: Valitse **Manufacturer (Valmistaja)** ja valitse **Printers (Tulostimet)**. Valitse **Next (Seuraava)**.

❏ Jos tulostinohjainta ei ole asennettu: Valitse **Have Disc (Levy)** ja aseta sitten tulostimen mukana toimitettu ohjelmistolevyke tietokoneeseen. Valitse **Browse (Selaa)** ja valitse sitten levyltä se kansio, jossa tulostinohjain sijaitsee. Varmista, että valitset

oikean kansion. Kansion sijainti voi vaihdella käyttöjärjestelmän mukaan. 32-bittinen Windows-versio: WINX86 64-bittinen Windows-versio: WINX64

7 Toimi näytön ohjeiden mukaisesti.

Windows XP/Windows Server 2003 R2/Windows Server 2003:lla asetus on valmis. Tarkista Windows Vista/ Windows Server 2008:lla ja uudemmalla porttimääritys.

Jos tulostinta käytetään työasema/palvelinyhteyden kautta (tulostimen jakaminen Windows-palvelimen kautta), määritä jakoasetukset tämän jälkeen.

#### **Liittyvät tiedot**

& ["Tulostimen jakaminen" sivulla 25](#page-24-0)

#### *Porttimäärityksen tarkistaminen - Windows*

Tarkista, että tulostusjonolle on määritetty oikea portti.

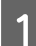

A Avaa laitteiden ja tulostinten näyttö.

- ❏ Windows 10/Windows Server 2016 Napsauta käynnistyspainiketta hiiren kakkospainikkeella tai pidä käynnistyspainike painettuna ja valitse sitten **Control Panel (Ohjauspaneeli)** > **Hardware and Sound (Laitteisto ja äänet)** > **Devices and Printers (Laitteet ja tulostimet)**.
- ❏ Windows 8.1/Windows 8/Windows Server 2012 R2/Windows Server 2012 **Desktop (Työpöytä)** > **Settings (Asetukset)** > **Control Panel (Ohjauspaneeli)** > **Hardware and Sound (Laitteisto ja äänet)** tai **Hardware (Laitteisto)** > **Devices and Printers (Laitteet ja tulostimet)**.
- ❏ Windows 7/Windows Server 2008 R2 Napsauta Käynnistä > **Control Panel (Ohjauspaneeli)** > **Hardware and Sound (Laitteisto ja äänet)** (tai **Hardware (Laitteisto)**) > **Devices and Printers (Laitteet ja tulostimet)**.
- ❏ Windows Vista/Windows Server 2008 Napsauta Käynnistä > **Control Panel (Ohjauspaneeli)** > **Hardware and Sound (Laitteisto ja äänet)** > **Printers (Tulostimet)**.

<span id="page-24-0"></span>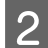

**B** Avaa tulostinten ominaisuusnäyttö.

- ❏ Windows 10/Windows 8.1/Windows 8/Windows 7/Windows Server 2016/Windows Server 2012 R2/ Windows Server 2012/ Windows Server 2008 R2 Napsauta tulostinkuvaketta hiiren kakkospainikkeella ja napsauta sitten **Printer properties (Tulostimen ominaisuudet)**.
- ❏ Windows Vista Napsauta tulostinkuvaketta hiiren kakkospainikkeella ja valitse sitten **Run as administrator (Suorita järjestelmänvalvojana)** > **Properties (Ominaisuudet)**.
- ❏ Windows Server 2008 Napsauta hiiren kakkospainikkeella tulostinkuvaketta ja valitse sitten **Properties (Ominaisuudet)**.

C Valitse **Ports (Portit)**-välilehti, valitse **Standard TCP/IP Port (TCP/IP-vakioportti)** ja valitse sitten **Configure Port (Määritä portti)**.

Tarkista porttikokoonpano.

❏ RAW

Tarkista, että **Protocol (Protokolla)**-asetukseksi on valittu **Raw** ja valitse sitten **OK**.

❏ LPR

Tarkista, että **Protocol (Protokolla)**-asetukseksi on valittu **LPR**. Syötä "PASSTHRU" kohtaan **Queue name (Jonon nimi)** kohdasta **LPR Settings (LPR-asetukset)**. Valitse **LPR Byte Counting Enabled (LPR Byte Counting käytössä)** ja napsauta sitten **OK**.

### **Tulostimen jakaminen**

Määritä tulostimen jakaminen tulostuspalvelimeen, jos tulostinta käytetään palvelin/työasemayhteyden kautta (tulostimen jakaminen Windows-palvelimen kautta).

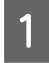

A Valitse tulostuspalvelimessa **Control Panel (Ohjauspaneeli)** > **View devices and printers (Näytä laitteet ja tulostimet)**.

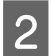

B Napsauta hiiren kakkospainikkeella sen tulostimen kuvaketta (tulostusjonoa), jonka haluat jakaa, ja valitse sitten **Printer Properties (Tulostimen ominaisuudet)** > **Sharing (Jakaminen)**.

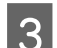

C Valitse **Share this printer (Jaa tämä tulostin)** ja siirry sitten kohtaan **Share name (Jakonimi)**.

Jos käytössä on Windows Server 2012, napsauta **Change Sharing Options (Muuta jakoasetuksia)** ja määritä sitten asetukset.

## **Lisäohjainten asennus**

Lisäohjainten asentamista tulostuspalvelimeen suositellaan, jos palvelimessa ja työasemissa on käytössä eri Windows-versio.

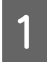

A Valitse tulostuspalvelimessa **Control Panel (Ohjauspaneeli)** > **View devices and printers (Näytä laitteet ja tulostimet)**.

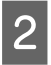

B Napsauta hiiren kakkospainikkeella sen tulostimen kuvaketta, jonka haluat jakaa työasemille, ja valitse sitten **Printer Properties (Tulostimen ominaisuudet)** > **Sharing (Jakaminen)**.

## <span id="page-25-0"></span>C Valitse **Additional Drivers (Lisäohjaimet)**.

Jos käytössä on Windows Server 2012, napsauta **Change Sharing Options (Muuta jakoasetuksia)** ja määritä sitten asetukset.

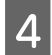

D Valitse Windows-versiot asiakkaille ja napsauta sitten **OK**.

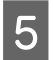

 $\overline{\textbf{5}}$  Valitse tulostinohjaimen informaatiotiedosto (\*.inf) ja asenna ohjain.

#### **Liittyvät tiedot**

& "Jaetun tulostimen käyttö" sivulla 26

### **Jaetun tulostimen käyttö**

Järjestelmänvalvojan on tiedotettava asiakkaille tietokoneen nimestä, joka on määritetty tulostuspalvelimelle, ja neuvottava, kuinka se lisätään asiakastietokoneisiin. Jos lisäohjaimia ei ole vielä määritetty, neuvo asiakkaita, kuinka he lisäävät jaetun tulostimen kohdasta **Devices and Printers (Laitteet ja tulostimet)**.

Jos tulostuspalvelimeen on jo määritetty lisäohjaimia, noudata näitä ohjeita:

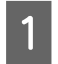

A Valitse nimi, joka on määritetty tulostuspalvelimelle **Windows Explorer (Windowsin resurssienhallinnassa)**.

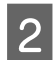

2 Kaksoisnapsauta haluamaasi tulostinta.

#### **Liittyvät tiedot**

- & ["Tulostimen jakaminen" sivulla 25](#page-24-0)
- & ["Lisäohjainten asennus" sivulla 25](#page-24-0)

## **Vertaisverkkoyhteyksissä käytettävät tulostinohjaimen asetukset**

Vertaisverkkoyhteyksien (suoratulostuksen) käyttäminen edellyttää, että tulostinohjain on asennettu kaikkiin tietokoneisiin, joista laitetta halutaan käyttää.

#### **Liittyvät tiedot**

& "Tulostinohjaimen määritys" sivulla 26

### **Tulostinohjaimen määritys**

Pienissä organisaatioissa on suositeltavaa asentaa tulostinohjain jokaiseen työasemaan, josta tulostinta halutaan käyttää.

#### *Huomaa:*

Jos tulostinta käyttävien tietokoneiden määrä on suuri, EpsonNet SetupManager -sovellus ja tulostinohjaimen lataaminen työasemiin verkon kautta voi lyhentää asennusaikaa merkittävästi.

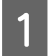

Käynnistä asennusohjelma.

B Valitse tulostimen liitäntätapa ja valitse sitten **Next (Seuraava)**.

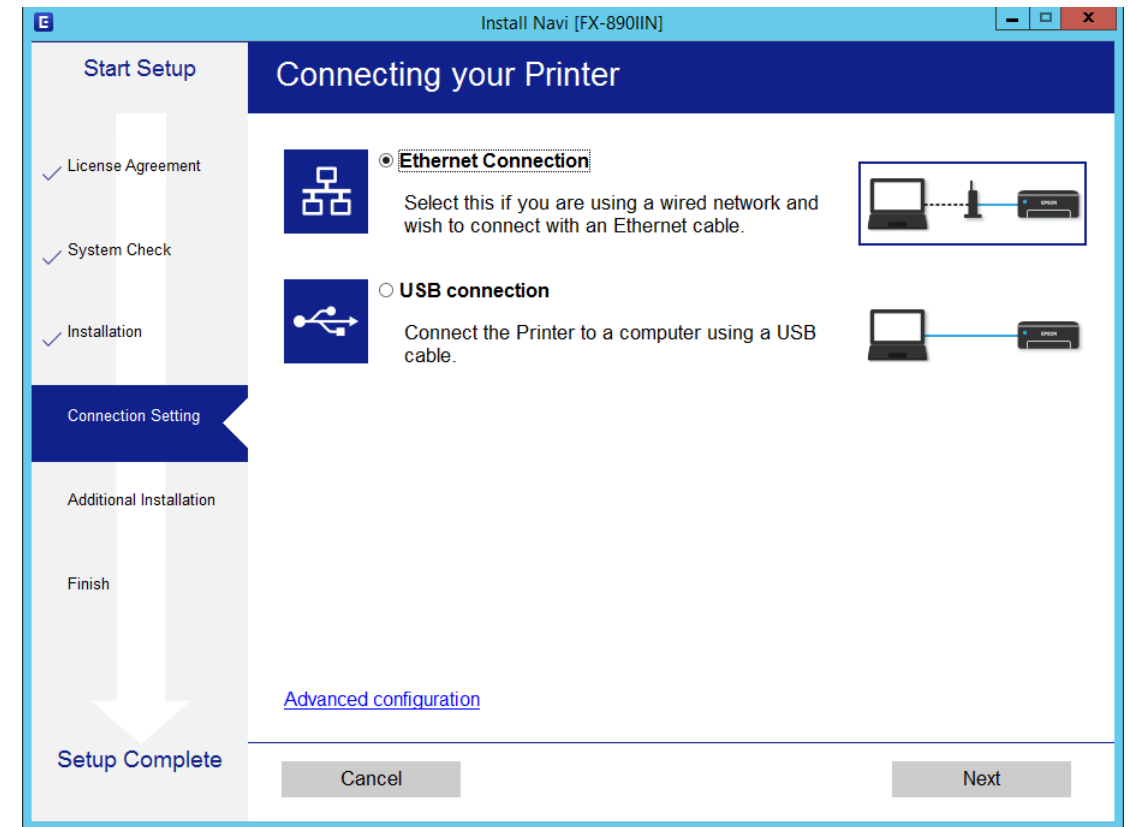

#### *Huomaa:*

Mikäli näytössä näkyy *Select Software Installation (Valitse ohjelmiston asennus)*, valitse *Change or re-set the connection method (Vaihda tai aseta yhteysmenetelmä uudelleen)* ja valitse sitten *Next (Seuraava)*.

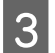

**C** Toimi näytön ohjeiden mukaisesti.

#### **Liittyvät tiedot**

& ["EpsonNet SetupManager" sivulla 61](#page-60-0)

<span id="page-27-0"></span>Tässä luvussa selitetään suojausasetukset.

## **Laiteasetukset ja riskien hallinta**

Jos laite on kytketty verkkoon, sitä voidaan käyttää etäsijainneista. Tämän lisäksi laite voidaan jakaa useiden käyttäjien käytettäväksi, mikä tehostaa toimintaa ja helpottaa käyttöä. Laitteiden verkkoon jakamiseen kuitenkin liittyy luvattomaan käyttöön ja tietojen peukalointiin liittyviä riskejä.

Jotta näiltä riskeiltä vältyttäisiin, Epson-tulostimissa on käytössä erilaisia suojaustekniikoita. Järjestelmänvalvoja määrittää tarvittavat suojausasetukset käyttöympäristön mukaan.

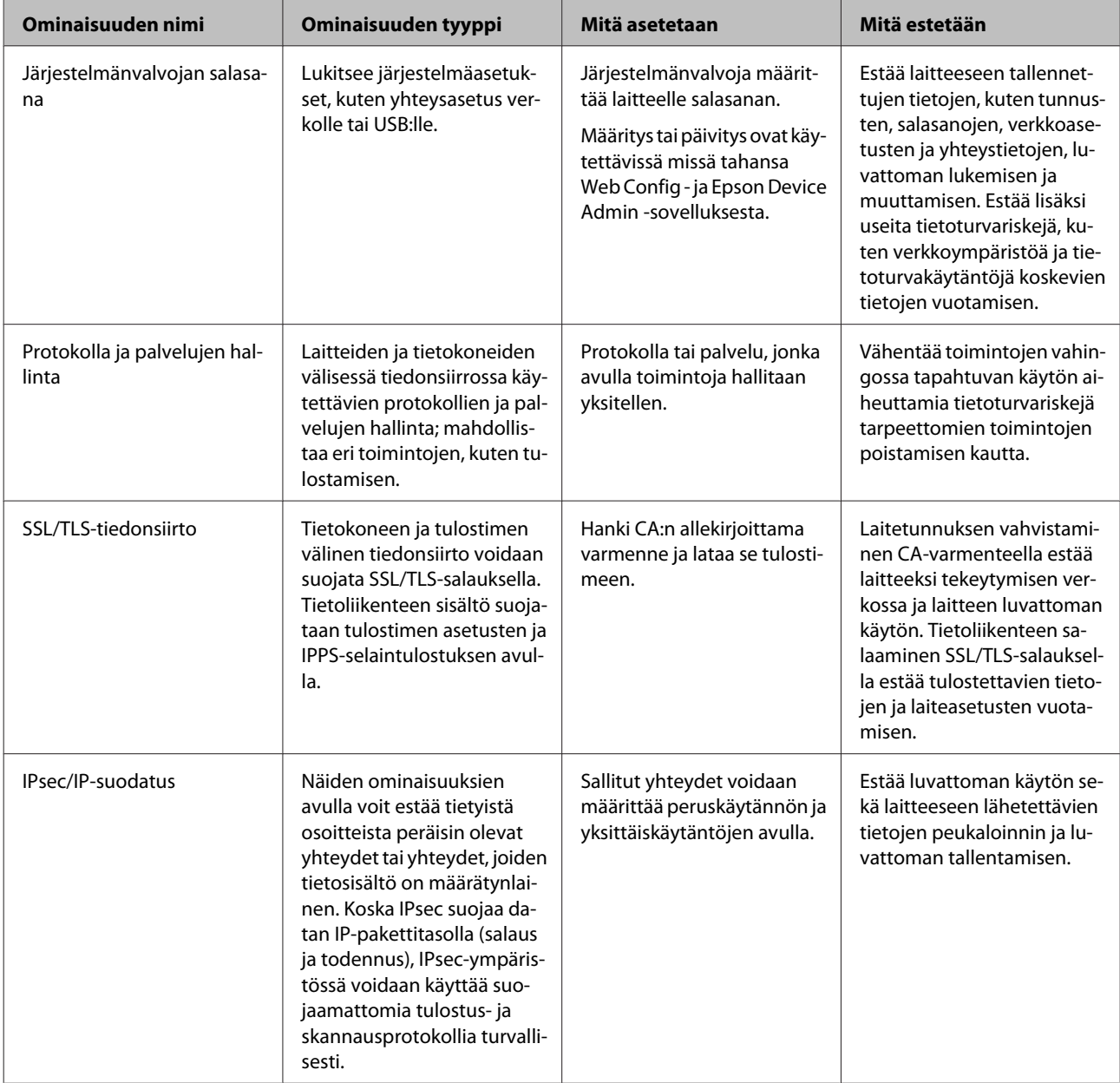

<span id="page-28-0"></span>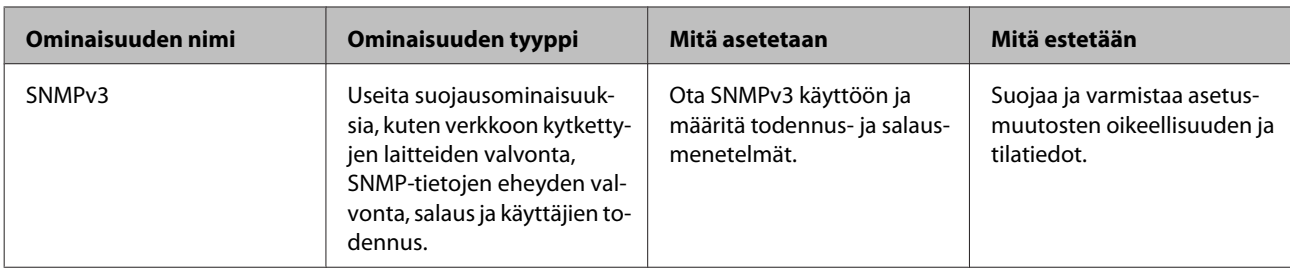

#### **Liittyvät tiedot**

- & "Järjestelmänvalvojan salasanan määrittäminen" sivulla 29
- & ["Protokollien ja palveluiden hallinta" sivulla 30](#page-29-0)
- & ["SSL/TLS-suojattu tiedonsiirto ja tulostimen käyttö" sivulla 34](#page-33-0)

## **Suojaustoimintojen asetukset**

Kun IPsec-suojaus/IP-suodatus asetetaan, on suositeltavaa käyttää Web Config -sovellusta käyttäen suojattua SSL/ TLS-yhteyttä, jotta salakuuntelun tai tietojen väärentämisen riski olisi pienempi.

## **Järjestelmänvalvojan salasanan määrittäminen**

Jos järjestelmänvalvojan salasana on määritetty, vain järjestelmänvalvoja voi muuttaa järjestelmänvalvojan määritettäviä asetuksia. Voit asettaa ja muuttaa järjestelmänvalvojan salasanaa Web Config -sovelluksella.

#### **Liittyvät tiedot**

& "Järjestelmänvalvojan salasanan määrittäminen Web Config-sovelluksella" sivulla 29

## **Järjestelmänvalvojan salasanan määrittäminen Web Config-sovelluksella**

Voit asettaa järjestelmänvalvojan salasanan Web Config -sovelluksella.

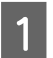

A Käytä Web Config -sovellusta ja valitse **Administrator Settings (Järjestelmänvalvojan asetukset)** > **Change Administrator Password (Vaihda Järjestelmänvalvojan salasana)**.

<span id="page-29-0"></span>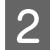

B Kirjoita salasana kohtaan **New Password (Uusi salasana)** ja **Confirm New Password (Vahvista uusi salasana)**.

Jos haluat vaihtaa salasanan uuteen, anna nykyinen salasana.

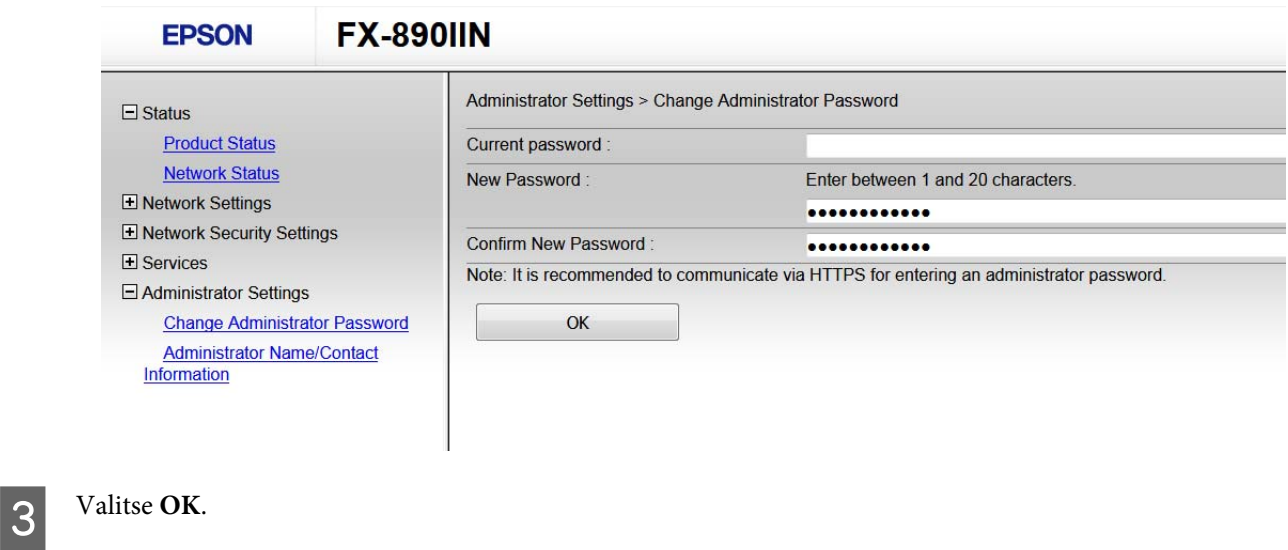

#### *Huomaa:*

- ❏ Jos haluat asettaa tai muuttaa valikon lukittuja kohtia, valitse *Administrator Login (Järj.valv. kirjautum.)* ja kirjoita järjestelmänvalvojan salasana.
- ❏ Jos haluat poistaa järjestelmänvalvojan salasanan, valitse *Administrator Settings (Järjestelmänvalvojan asetukset)* > *Delete Administrator Authentication Information (Poista järjestelmänvalvojan varmennustiedot)* ja kirjoita järjestelmänvalvojan salasana.

#### **Liittyvät tiedot**

& ["Web Config-sovelluksen käyttö" sivulla 20](#page-19-0)

## **Protokollien ja palveluiden hallinta**

Voit tulostaa käyttämä eri menettelytapoja ja protokollia. Voit vähentää tahattomia turvallisuusvaaroja rajoittamalla tulostamista määrätyistä kohteista tai ohjaamalla käytettävissä olevia toimintoja.

## **Ohjausprotokollat**

Määrittää protokolla-asetukset.

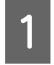

A Käytä Web Config -sovellusta ja valitse **Services (Palvelut)** > **Protocol (Protokolla)**.

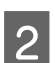

2 Määritä kaikki kohteet.

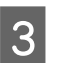

C Valitse **Next (Seuraava)**.

<span id="page-30-0"></span> $\boxed{4}$  Napsauta **OK**.

Asetukset on otettu käyttöön tulostimessa.

#### **Liittyvät tiedot**

- $\blacktriangleright$ ["Web Config-sovelluksen käyttö" sivulla 20](#page-19-0)
- & "Protokollat, jotka voidaan määrittää käyttöön tai pois käytöstä" sivulla 31
- & ["Protokolla-asetukset" sivulla 32](#page-31-0)

### **Protokollat, jotka voidaan määrittää käyttöön tai pois käytöstä**

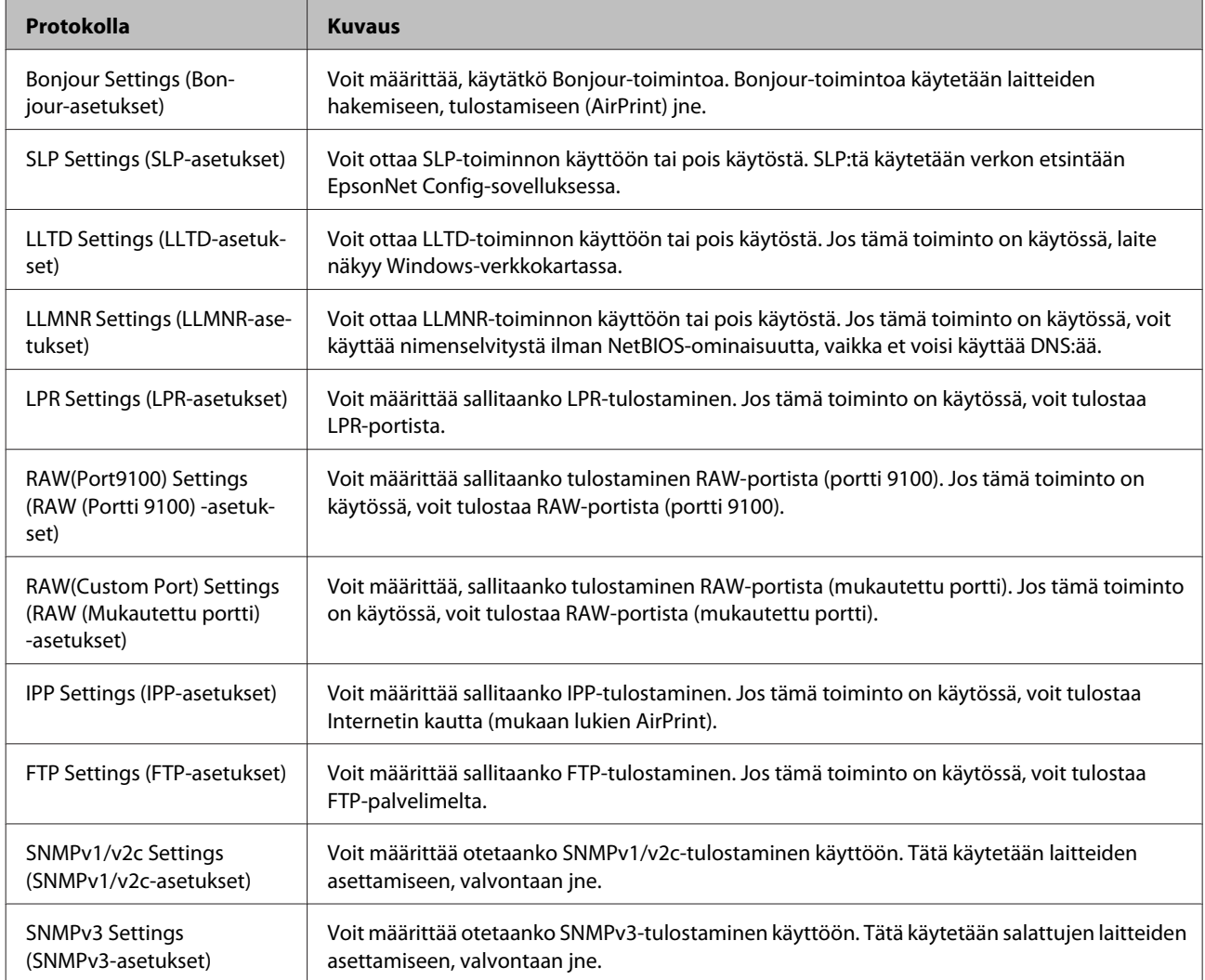

#### **Liittyvät tiedot**

- & ["Ohjausprotokollat" sivulla 30](#page-29-0)
- & ["Protokolla-asetukset" sivulla 32](#page-31-0)

## <span id="page-31-0"></span>**Protokolla-asetukset**

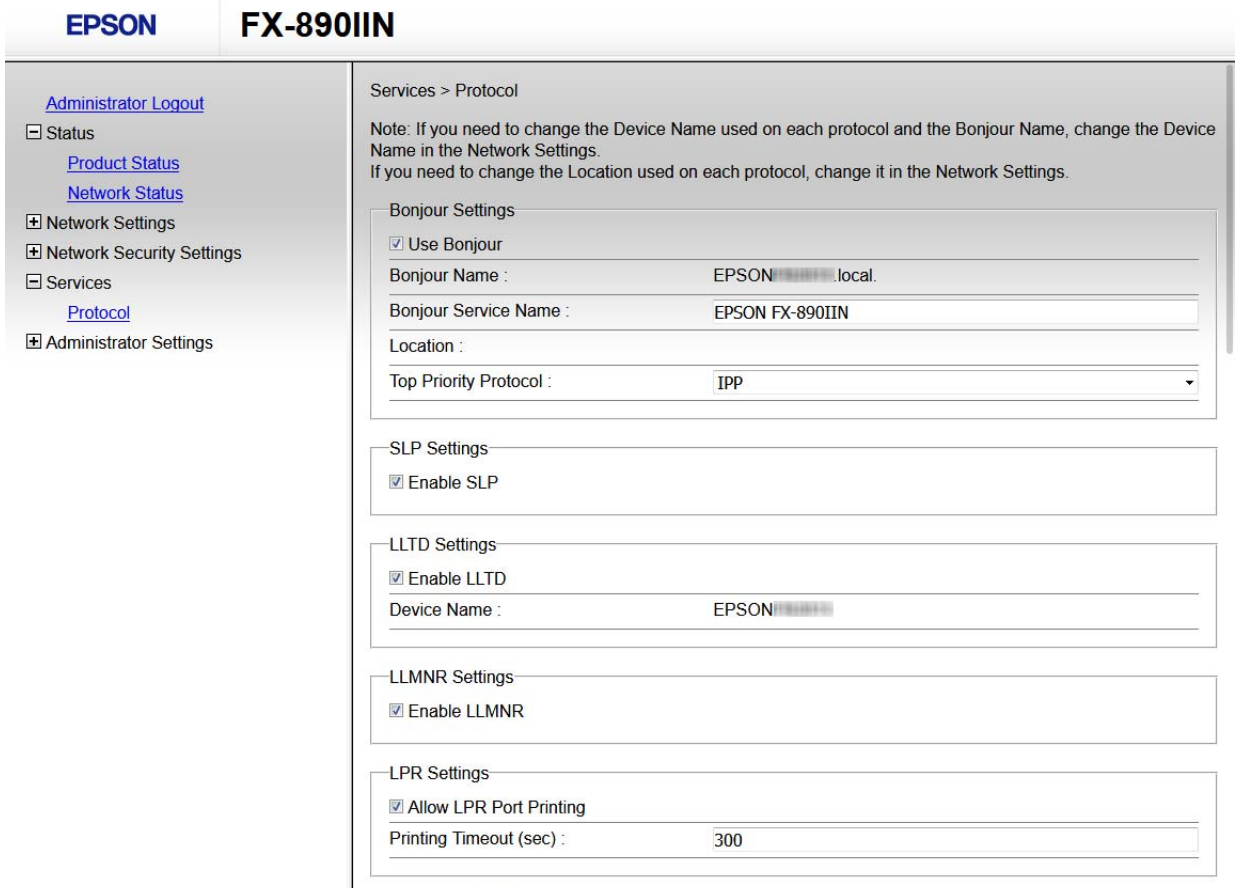

RAW(Port9100) Settings-

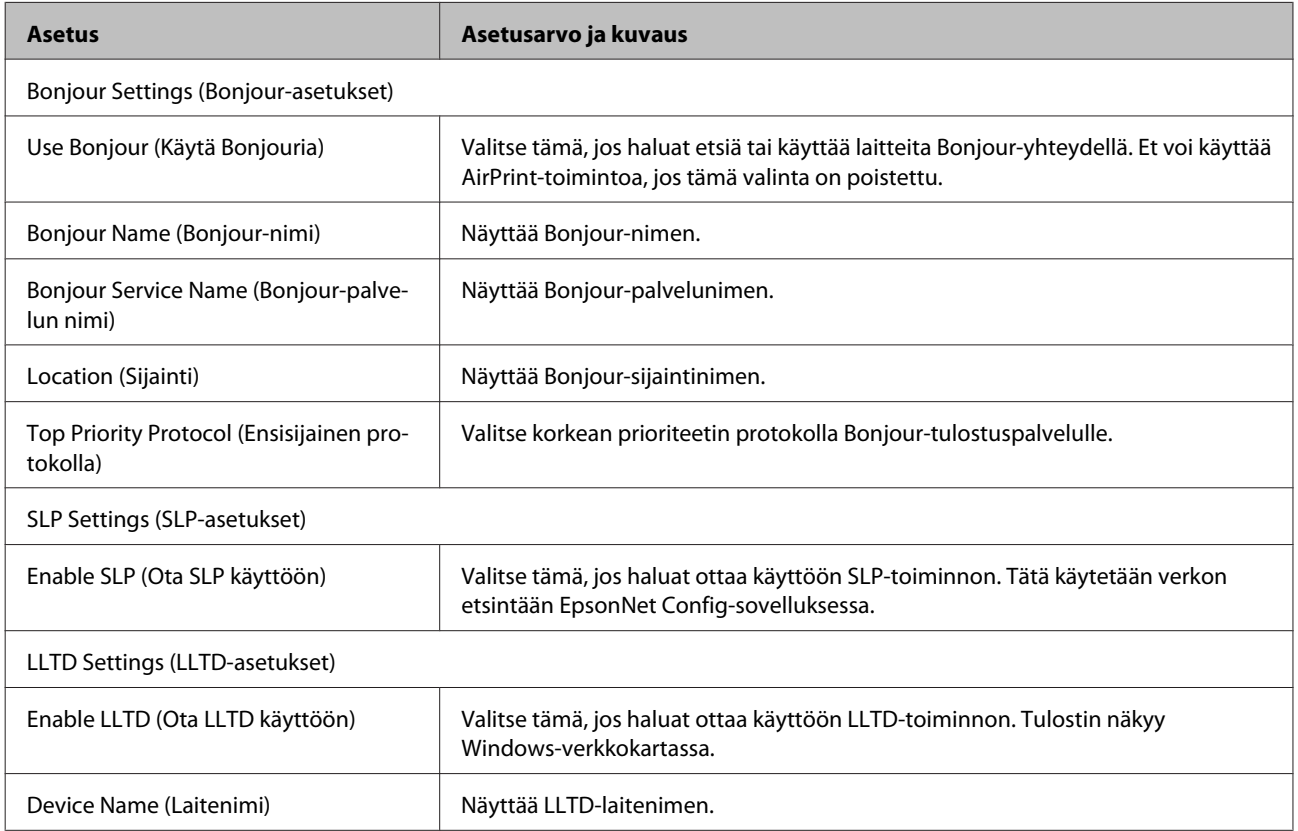

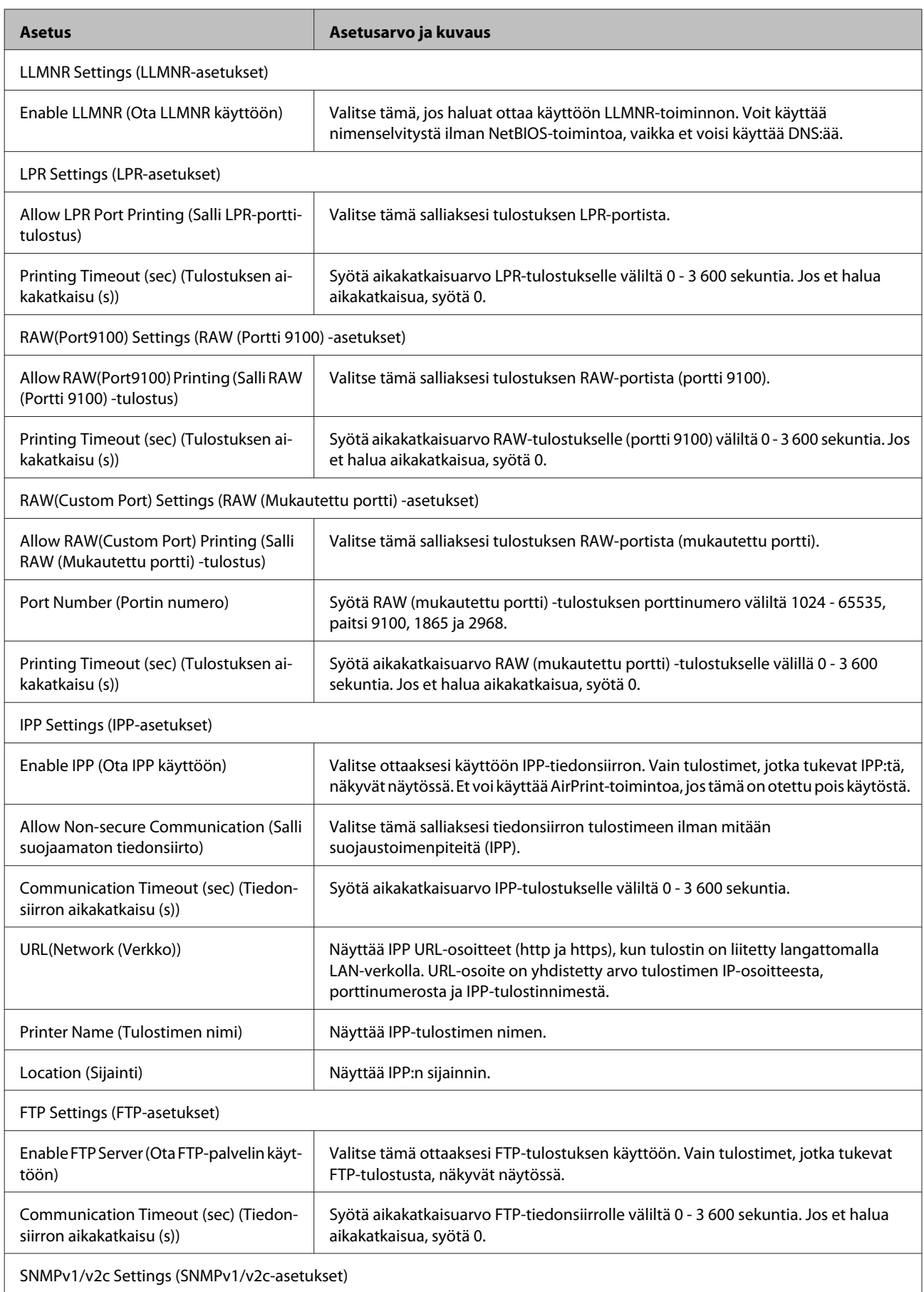

<span id="page-33-0"></span>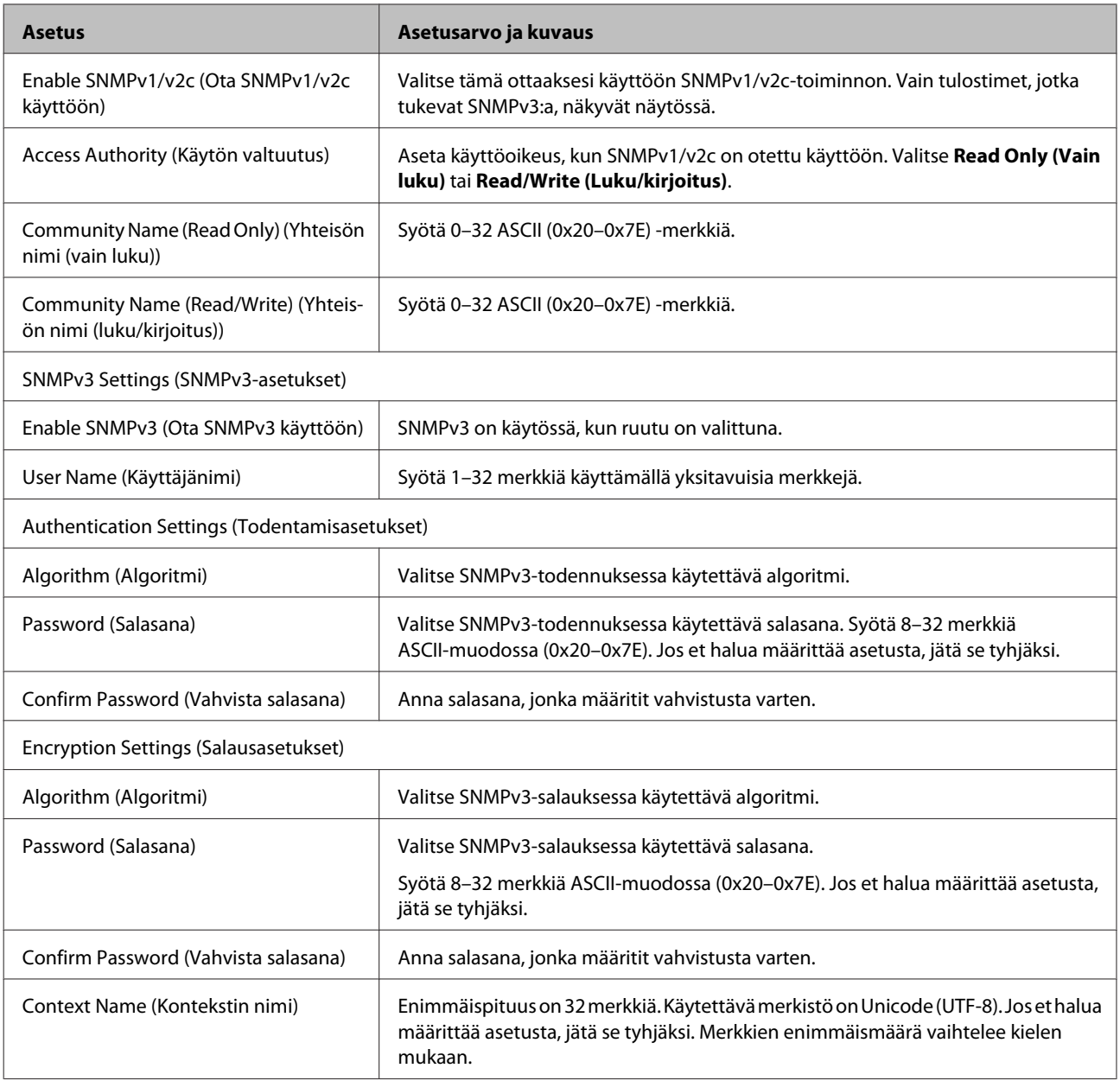

#### **Liittyvät tiedot**

- & ["Ohjausprotokollat" sivulla 30](#page-29-0)
- & ["Protokollat, jotka voidaan määrittää käyttöön tai pois käytöstä" sivulla 31](#page-30-0)

## **SSL/TLS-suojattu tiedonsiirto ja tulostimen käyttö**

Jos palvelimen varmenne määritetään käyttämään SSL/TLS-suojattua tiedonsiirtoa (Secure Sockets Layer/Transport Layer Security), tietokoneiden välinen tiedonsiirto voidaan salata. Ota toiminto käyttöön, jos haluat estää luvattoman etäkäytön.

## <span id="page-34-0"></span>**Tietoja digitaalisesta varmennuksesta**

❏ CA:n allekirjoittama varmenne

CA:n (Certificate Authority) allekirjoittama varmenne on saatava varmennusviranomaiselta. Voit varmistaa turvallisen tiedonsiirron käyttämällä CA:n allekirjoittamaa varmennetta. Voit käyttää CA:n allekirjoittamaa varmennetta kullekin suojaustoiminnolle.

❏ CA-varmenne

CA-varmenne osoittaa, että kolmas osapuoli on varmentanut palvelimen identiteetin. Tämä on tärkeä osa web-of-trust-tyylin suojausta. CA-varmenne palvelimen todennukseen on saatava varmenteita myöntävältä CA:lta.

❏ Itse allekirjoitettu varmenne

Tulostin myöntää ja allekirjoittaa itse allekirjoitetun varmenteen. Tämä varmenne on epäluotettava eikä se voi estää huijauksia. Jos käytät tätä varmennetta SSL/TLS-varmenteena, selaimessa voi näkyä suojausvaroitus. Voit käyttää tätä varmennetta vain SSL/TLS-tiedonsiirtoon.

#### **Liittyvät tiedot**

- & "CA:n allekirjoittaman varmenteen hankinta ja tuonti" sivulla 35
- & ["CA:n allekirjoittaman varmenteen poisto" sivulla 38](#page-37-0)
- & ["Itse allekirjoitetun varmenteen päivitys" sivulla 39](#page-38-0)

## **CA:n allekirjoittaman varmenteen hankinta ja tuonti**

### **CA:n allekirjoittaman varmenteen hankinta**

Kun haluat CA:n allekirjoittaman varmenteen, luo varmenteen allekirjoituspyyntö (CSR) ja lähetä se varmenteen myöntäjälle. Voit luoda CSR:n Web Config -ohjelmiston ja tietokoneen avulla.

Toimi ohjeiden mukaisesti luodaksesi CSR:n ja hanki CA:n allekirjoittama varmenne käyttämällä Web Config -ohjelmistoa. Kun CSR luodaan käyttämällä Web Config -ohjelmistoa, varmenne on PEM/DER-muodossa.

A Käytä Web Config -toimintoa ja valitse sitten**Network Security Settings (Verkon suojausasetukset)**. Valitse seuraavaksi **SSL/TLS** > **Certificate (Varmenne)**.

B Napsauta **Generate (Luo)** kohdasta **CSR**.

CSR:n luontisivu avautuu.

Syötä arvo kullekin kohteelle.

#### *Huomaa:*

Käytettävissä oleva avaimen pituus ja lyhenteet vaihtelevat varmenteen myöntäjän mukaan. Luo pyyntö kunkin varmenteen myöntäjän sääntöjen mukaisesti.

Napsauta OK.

Esiin tulee suoritusviesti.

E Valitse **Network Security Settings (Verkon suojausasetukset)**. Valitse seuraavaksi **SSL/TLS** > **Certificate (Varmenne)**.

F Napsauta jotakin latauspainikkeista kohdassa **CSR** kunkin varmenteen myöntäjän määräämän muodon mukaisesti ja lataa CSR tietokoneeseen.

#### c*Tärkeää:*

Älä luo CSR:ää uudelleen. Jos teet niin, et ehkä voi tuoda myönnettyä CA-signed Certificate -varmennetta.

G Lähetä CSR varmenteen myöntäjälle ja hanki CA:n allekirjoittama varmenne.

Noudata kunkin varmenteen myöntäjän sääntöjä lähetysmenetelmän ja -muodon suhteen.

B Tallenna myönnetty CA:n allekirjoittama varmenne tulostimeen liitettyyn tietokoneeseen.

CA:n allekirjoittaman varmenteen saanti on valmis, kun tallennat varmenteen kohteeseen.

#### **Liittyvät tiedot**

- & ["Web Config-sovelluksen käyttö" sivulla 20](#page-19-0)
- ◆ "CSR-asetuskohteet" sivulla 36
- & ["CA:n allekirjoittaman varmenteen tuonti" sivulla 37](#page-36-0)

#### *CSR-asetuskohteet*

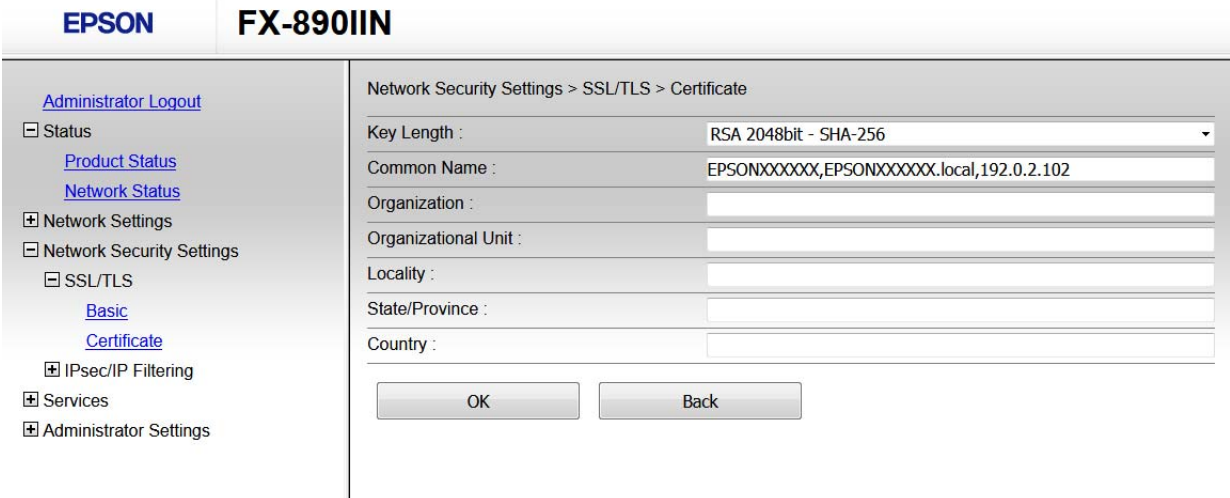

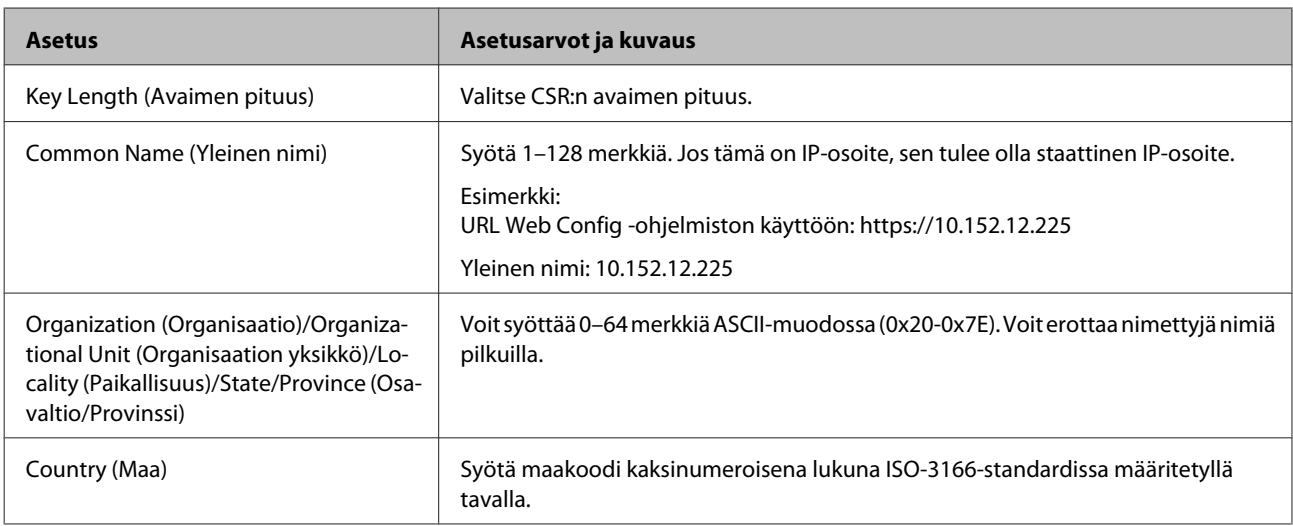

<span id="page-36-0"></span>**Liittyvät tiedot**

& ["CA:n allekirjoittaman varmenteen hankinta" sivulla 35](#page-34-0)

### **CA:n allekirjoittaman varmenteen tuonti**

#### c*Tärkeää:*

- ❏ Varmista, että tulostimen päivämäärä ja kellonaika on asetettu oikein.
- ❏ Jos saat CSR-pyyntöä käyttämällä varmenteen, joka on luotu Web Config -ohjelmistosta, voit tuoda varmenteen yhden kerran.
- A Käytä Web Config -toimintoa ja valitse sitten **Network Security Settings (Verkon suojausasetukset)**. Valitse seuraavaksi **SSL/TLS** > **Certificate (Varmenne)**.
- B Napsauta **Import (Tuo)**.

Varmenteen tuontisivu avautuu.

Syötä arvo kullekin kohteelle.

Vaaditut asetukset vaihtelevat CSR:n luontipaikan ja varmenteen tiedostomuodon mukaan. Syötä arvot vaadituille kohteille seuraavan mukaisesti.

- ❏ PEM/DER-muotoa oleva varmenne, joka on saatu Web Config -sovelluksesta
	- **Private Key (Yksityinen avain)**: Älä määritä, koska tulostin sisältää yksityisen avaimen.
	- **Password (Salasana)**: Älä määritä.
	- **CA Certificate 1 (CA-varmenne 1)**/**CA Certificate 2 (CA-varmenne 2)**: Valinnainen
- ❏ PEM/DER-muotoa oleva varmenne, joka on saatu tietokoneesta
	- **Private Key (Yksityinen avain)**: Tulee asettaa.
	- **Password (Salasana)**: Älä määritä.
	- **CA Certificate 1 (CA-varmenne 1)**/**CA Certificate 2 (CA-varmenne 2)**: Valinnainen
- ❏ PKCS#12-muodon varmenne, joka on saatu tietokoneesta
	- **Private Key (Yksityinen avain)**: Älä määritä.
	- **Password (Salasana)**: Valinnainen
	- **CA Certificate 1 (CA-varmenne 1)**/**CA Certificate 2 (CA-varmenne 2)**: Älä määritä.
- 

#### D Napsauta **OK**.

Esiin tulee suoritusviesti.

#### *Huomaa:*

Tarkista varmenteen tiedot napsauttamalla *Confirm (Vahvista)*.

#### **Liittyvät tiedot**

- & ["Web Config-sovelluksen käyttö" sivulla 20](#page-19-0)
- & ["CA:n allekirjoittaman varmenteen tuonnin asetuskohteet" sivulla 38](#page-37-0)

#### <span id="page-37-0"></span>*CA:n allekirjoittaman varmenteen tuonnin asetuskohteet*

 $\overline{\phantom{a}}$ 

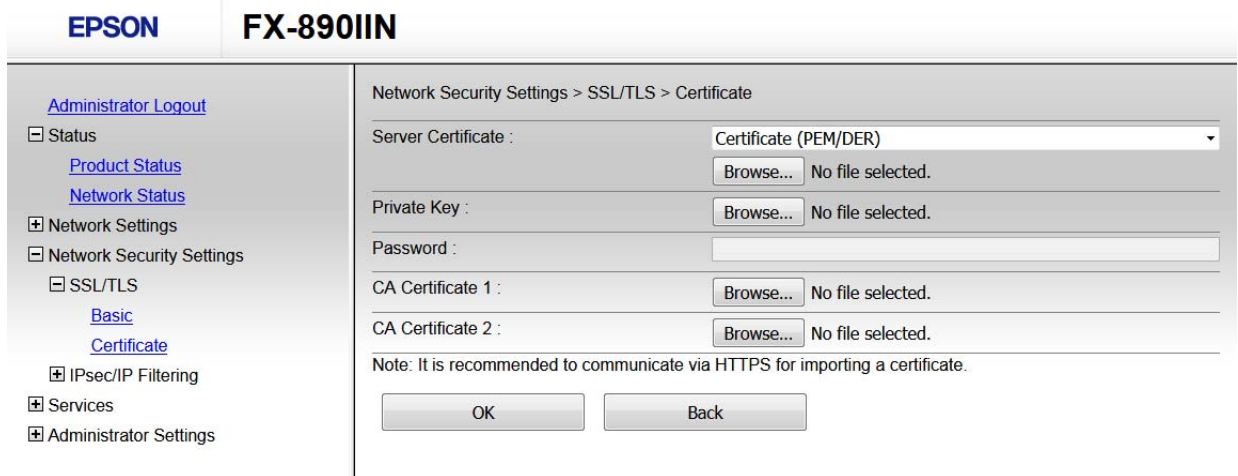

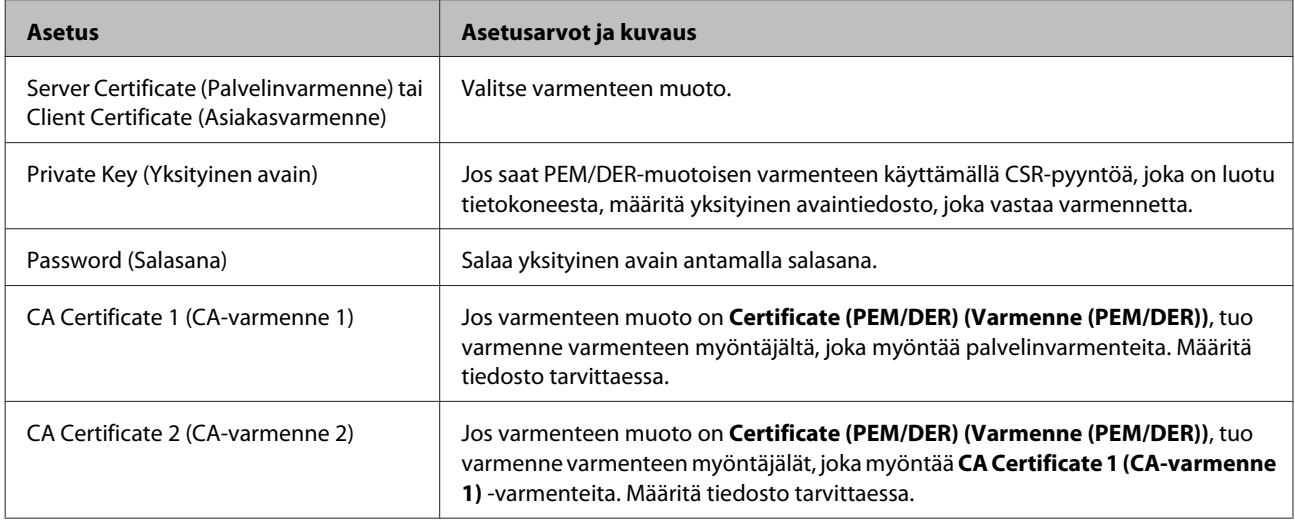

#### **Liittyvät tiedot**

 $\rightarrow$  ["CA:n allekirjoittaman varmenteen tuonti" sivulla 37](#page-36-0)

## **CA:n allekirjoittaman varmenteen poisto**

Voit poistaa tuodun varmenteen, jos varmenne on vanhentunut tai jos salattu yhteys ei ole enää tarpeen.

#### c*Tärkeää:*

Jos olet saanut varmenteen Web Config -sovelluksessa luodulla CSR-pyynnöllä, et voi tuoda poistettua varmennetta uudelleen. Luo tässä tapauksessa uusi CSR-pyyntö ja hae varmenne uudelleen.

A Käytä Web Config -toimintoa ja valitse sitten**Network Security Settings (Verkon suojausasetukset)**. Valitse seuraavaksi **SSL/TLS** > **Certificate (Varmenne)**.

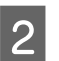

B Valitse **Delete (Poista)**.

<span id="page-38-0"></span>C Vahvista varmenteen poisto näkyviin tulevassa viestissä.

#### **Liittyvät tiedot**

& ["Web Config-sovelluksen käyttö" sivulla 20](#page-19-0)

### **Itse allekirjoitetun varmenteen päivitys**

Jos tulostin tukee HTTPS-palvelinominaisuutta, voit päivittää itse allekirjoitetun varmenteen. Kun siirrytään Web Config -ohjelmistoon käyttämällä itse allekirjoitettua varmennetta, näkyviin tulee varoitusviesti.

Käytä itse allekirjoitettua varmennetta väliaikaisesti, kunnes saat ja tuot CA:n allekirjoittaman varmenteen.

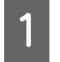

A Siirry Web Config -sovellukseen ja valitse **Network Security Settings (Verkon suojausasetukset)** > **SSL/TLS**<sup>&</sup>gt; **Certificate (Varmenne)**.

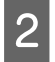

B Napsauta **Update (Päivitä)**.

## C Syötä **Common Name (Yleinen nimi)**.

Syötä tulostimelle IP-osoite tai tunniste, kuten FQDN-nimi. Syötä 1–128 merkkiä.

#### *Huomaa:*

Voit erottaa nimetyt nimet (CN) pilkuilla.

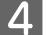

Määritä varmenteen voimassaoloaika.

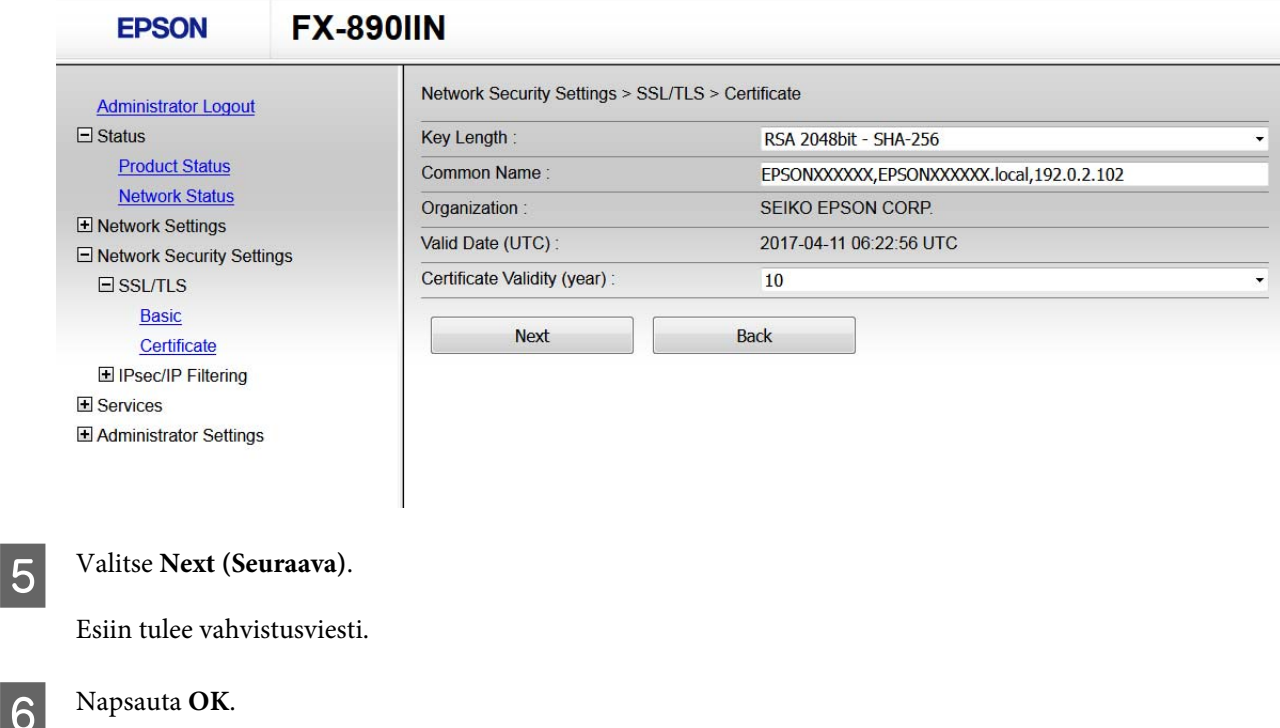

Tulostin on päivitetty.

#### <span id="page-39-0"></span>*Huomaa:*

Tarkista varmenteen tiedot napsauttamalla Vahvista.

#### **Liittyvät tiedot**

& ["Web Config-sovelluksen käyttö" sivulla 20](#page-19-0)

## **Tiedonsiirron salaus IPsec-suojauksen ja IP-osoitteiden suodatuksen avulla**

## **Tietoja IPsec/IP-suodatuksesta**

Jos tulostin tukee IPsec/IP-suodatustoimintoa, voit suodattaa liikennettä IP-osoitteiden, palvelujen ja porttien perusteella. Suodatuksen yhdistämisellä voit määrittää tulostimen hyväksymään tai estämään tietyt asiakkaat ja määrätyt tiedot. Voit lisäksi parantaa suojaustasoa käyttämällä IPsec-protokollaa.

Kun haluat suodattaa liikennettä, määritä oletuskäytäntö. Oletuskäytäntö on voimassa jokaiselle käyttäjälle tai ryhmälle, joka kytkeytyy tulostimeen. Jos haluat tarkempaa käyttäjien ja ryhmien hallintaa, määritä ryhmäkäytännöt. Ryhmäkäytäntö on yksi tai useampia sääntöjä, joita sovelletaan käyttäjään tai käyttäjäryhmään. Tulostin hallitsee IP-paketteja, jotka vastaavat määritettyjä käytäntöjä. IP-paketit todennetaan järjestyksessä: ryhmäkäytäntö 1–10 ja sitten oletuskäytäntö.

#### *Huomaa:*

Tietokoneet, joissa on Windows Vista tai uudempi tai Windows Server 2008 tai uudempi, tukevat IPsec:ia.

## **Oletuskäytäntömääritys**

A Avaa Web Config ja valitse **Network Security Settings (Verkon suojausasetukset)** > **IPsec/IP Filtering (IPsec/IP-suodatus)** > **Basic (Perus)**.

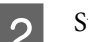

8 Syötä arvo kullekin kohteelle.

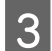

**3** Valitse Next (Seuraava).

Esiin tulee vahvistusviesti.

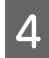

 $\Delta$  Napsauta OK.

Tulostin on päivitetty.

#### **Liittyvät tiedot**

- & ["Web Config-sovelluksen käyttö" sivulla 20](#page-19-0)
- & ["Oletuskäytännön asetuskohdat" sivulla 41](#page-40-0)

## <span id="page-40-0"></span>**Oletuskäytännön asetuskohdat**

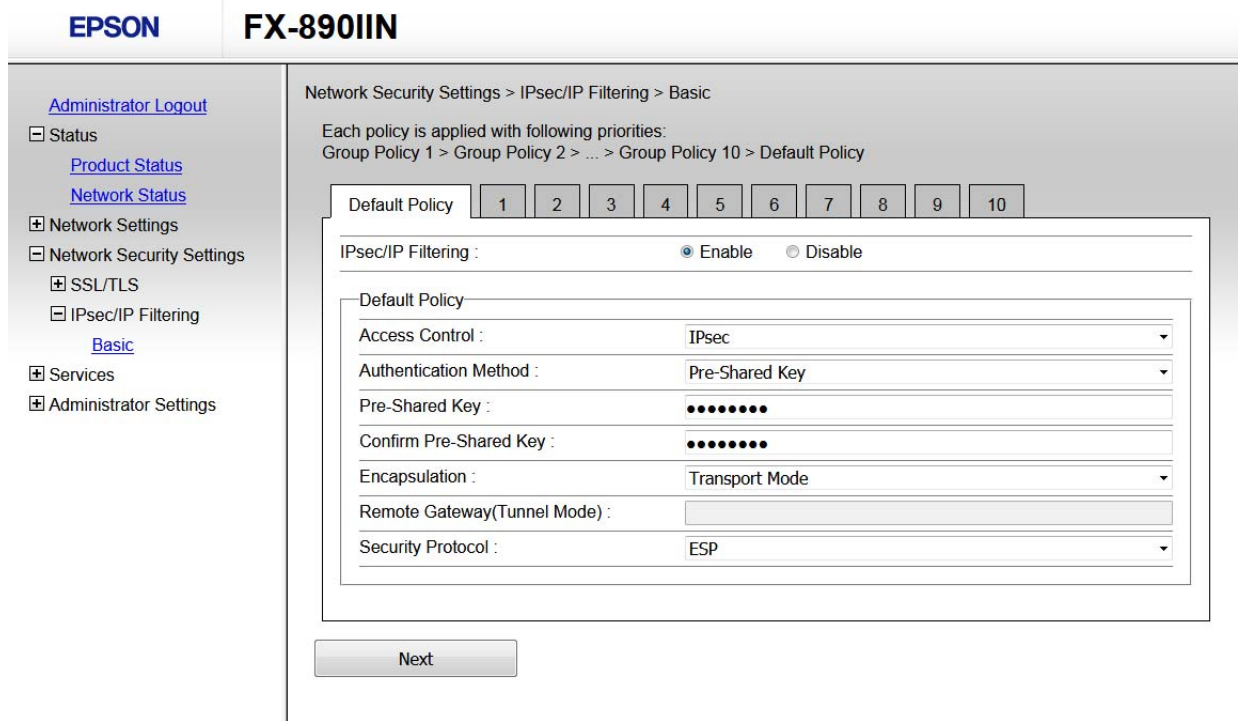

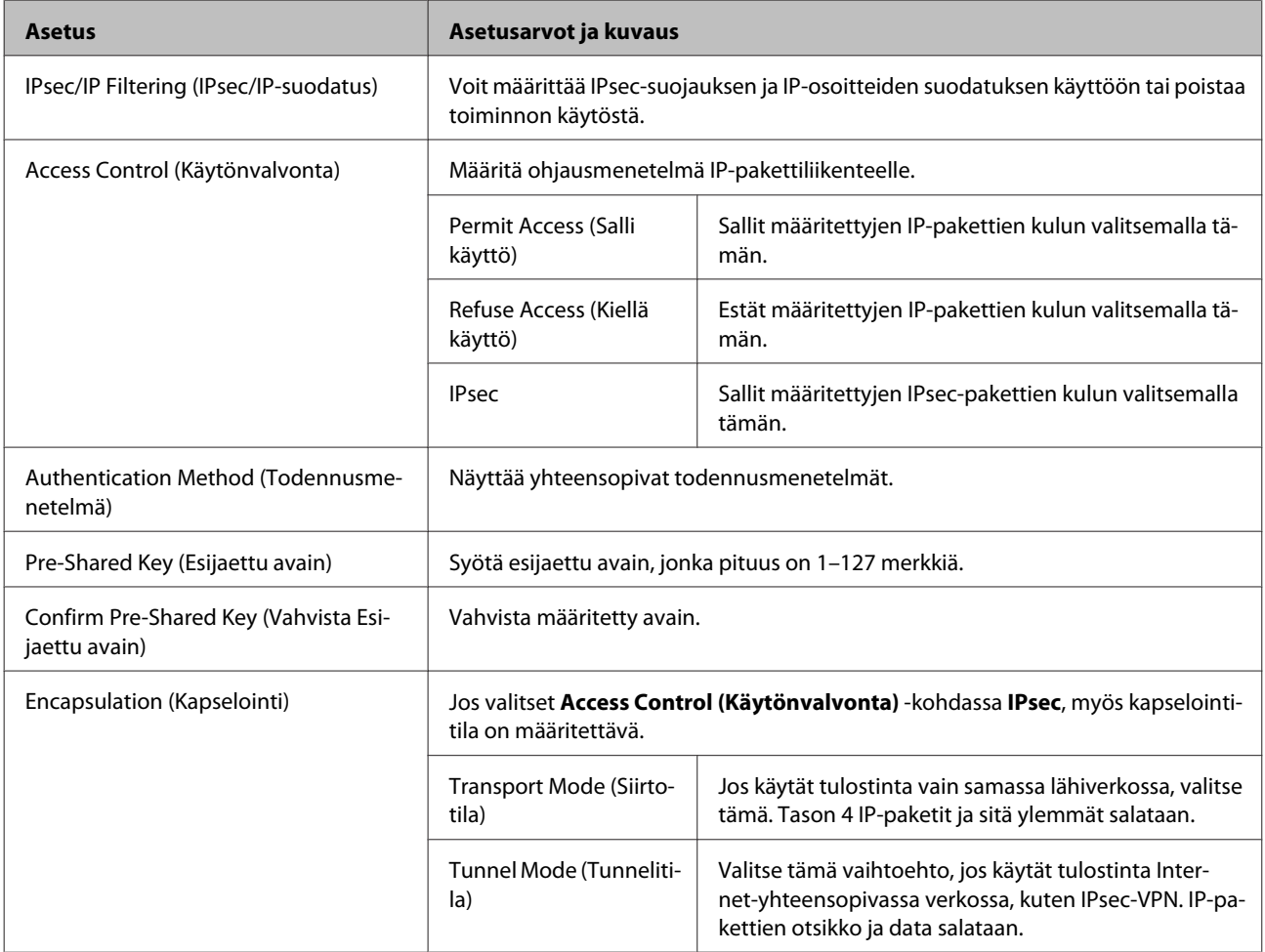

<span id="page-41-0"></span>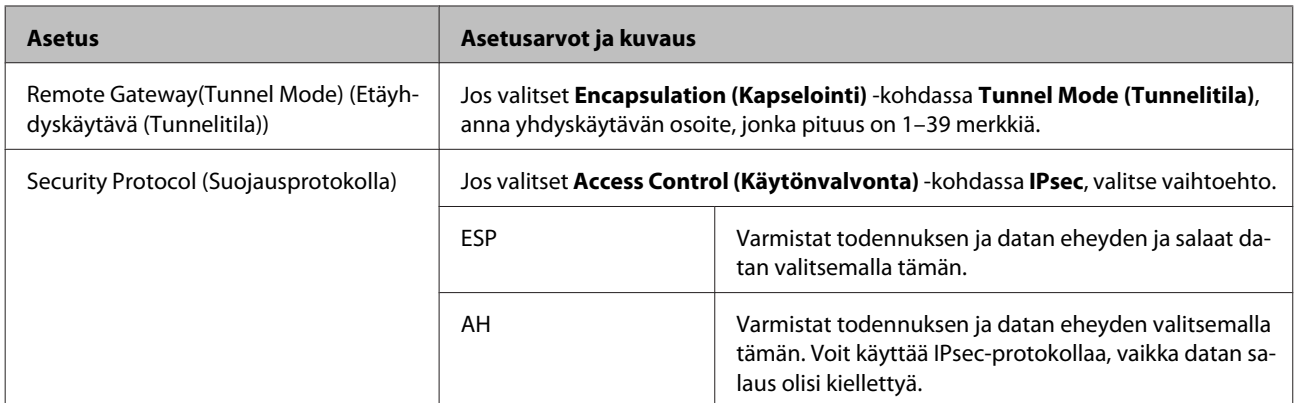

#### **Liittyvät tiedot**

& ["Oletuskäytäntömääritys" sivulla 40](#page-39-0)

## **Oletus-ryhmämääritys**

A Siirry tulostimen Web Config-sovellukseen ja valitse **Network Security Settings (Verkon suojausasetukset)**<sup>&</sup>gt; **IPsec/IP Filtering (IPsec/IP-suodatus)** > **Basic (Perus)**.

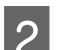

B Napsauta sitä numeroitua välilehteä, jonka haluat määrittää.

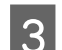

Syötä arvo kullekin kohteelle.

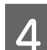

**4** Valitse Next (Seuraava).

Esiin tulee vahvistusviesti.

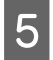

E Napsauta **OK**.

Tulostin on päivitetty.

#### **Liittyvät tiedot**

- & ["Web Config-sovelluksen käyttö" sivulla 20](#page-19-0)
- $\blacktriangleright$ ["Ryhmäkäytännön asetuskohdat" sivulla 43](#page-42-0)

## <span id="page-42-0"></span>**Ryhmäkäytännön asetuskohdat**

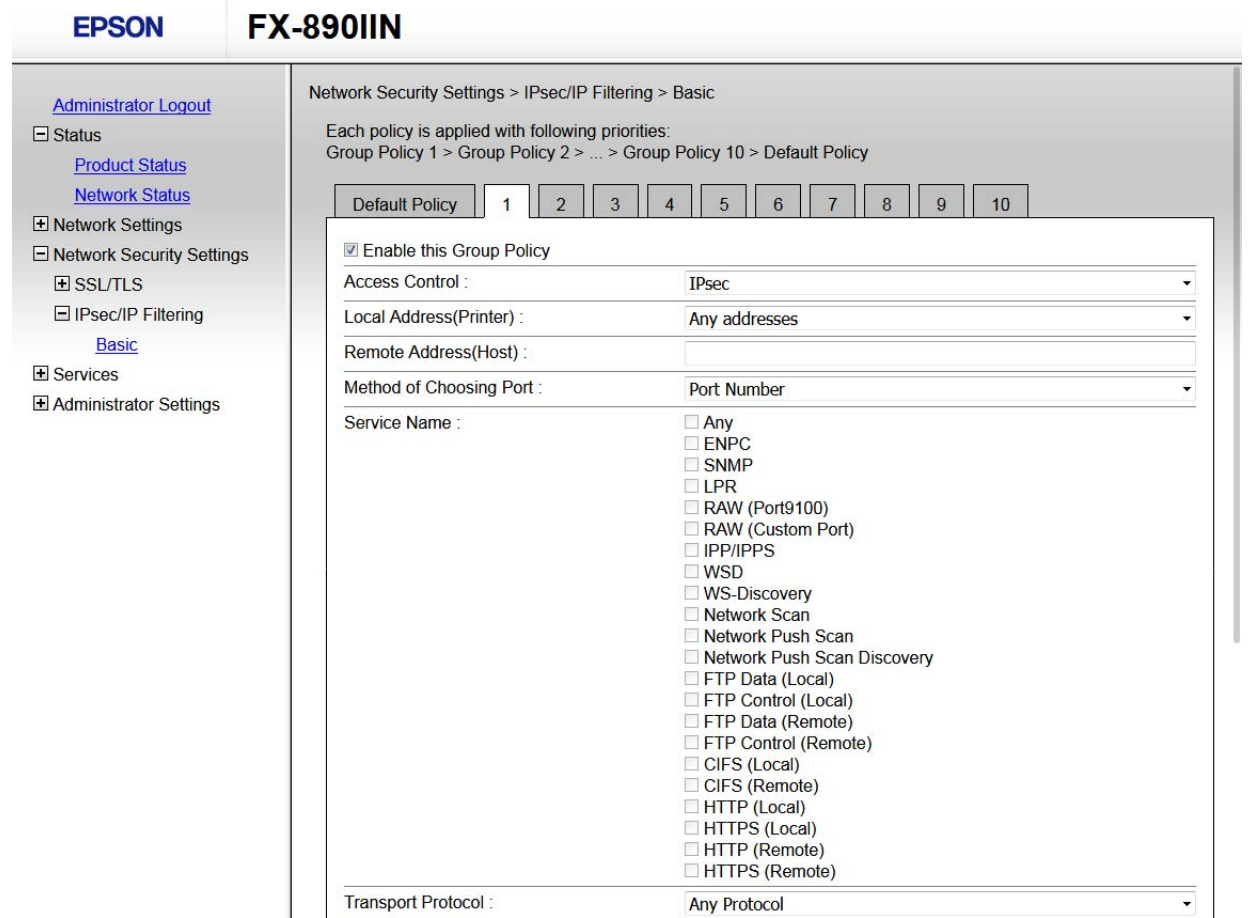

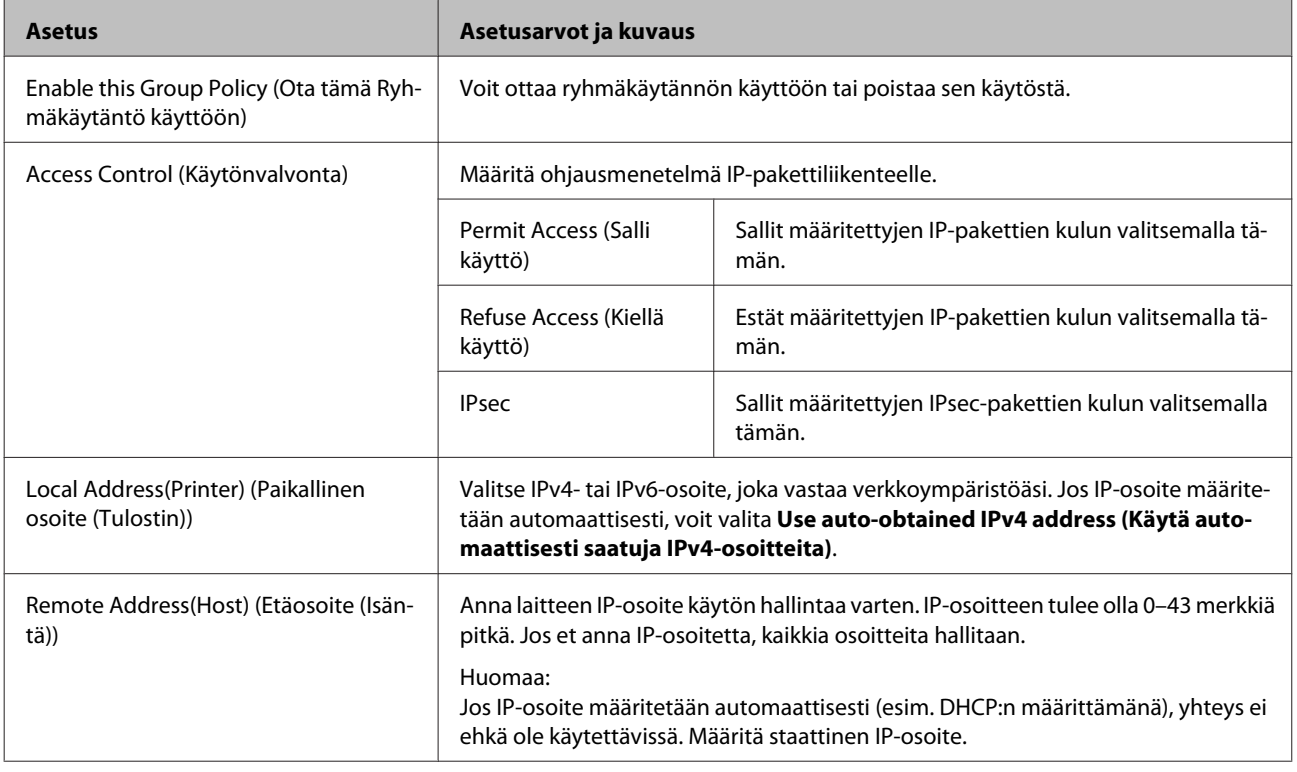

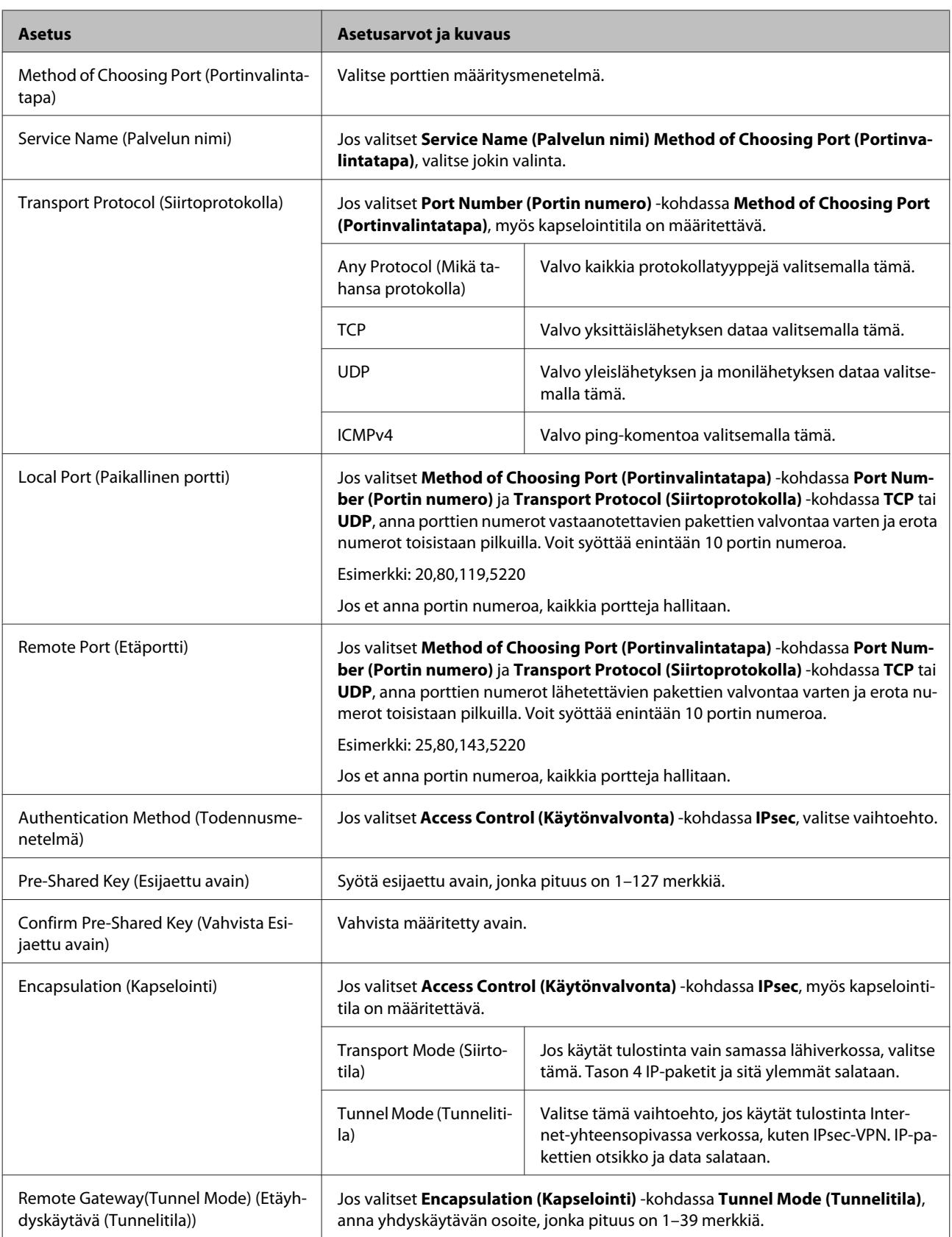

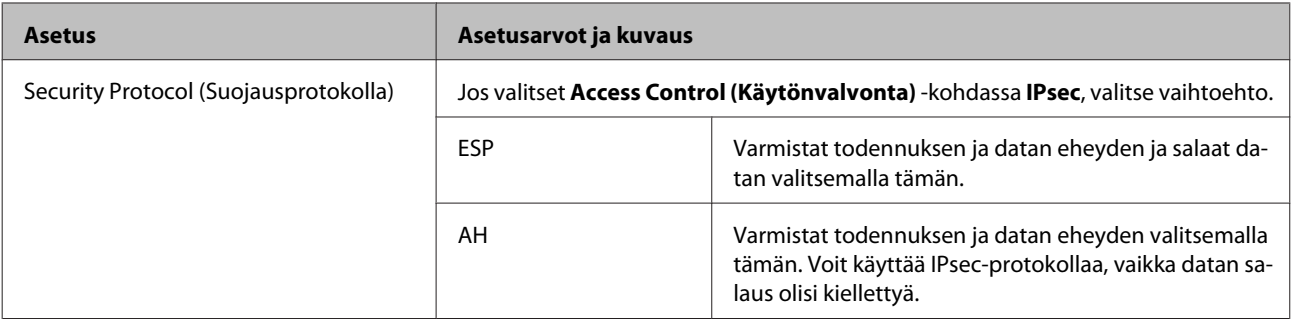

#### **Liittyvät tiedot**

- & ["Oletus-ryhmämääritys" sivulla 42](#page-41-0)
- & "Kohteiden Paikallinen osoite (Tulostin) ja Etäosoite (Isäntä) yhdistelmä kohdassa Ryhmäkäytäntö" sivulla 45
- & "Palvelun nimeä koskevat viittaukset ryhmäkäytännöissä" sivulla 45

### **Kohteiden Paikallinen osoite (Tulostin) ja Etäosoite (Isäntä) yhdistelmä kohdassa Ryhmäkäytäntö**

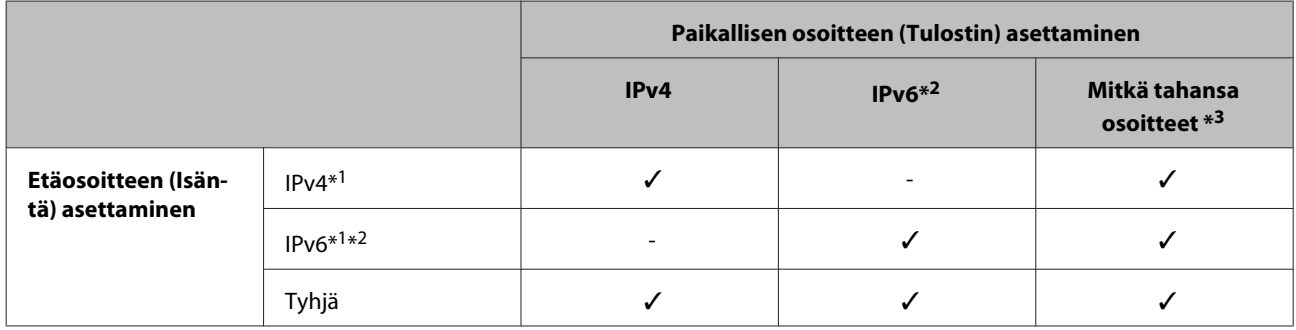

\*1: Jos **IPsec** on valittuna **Access Control (Käytönvalvonta)** -kohdassa, esiasetettua pituutta ei voi määrittää.

\*2 Jos **IPsec** on valittuna kohdassa **Access Control (Käytönvalvonta)**, voit valita linkin paikallisen osoitteen (fe80::), mutta ryhmäkäytäntö otetaan pois käytöstä.

\*3: IPv6-linkkien paikallisia osoitteita lukuun ottamatta.

### **Palvelun nimeä koskevat viittaukset ryhmäkäytännöissä**

#### *Huomaa:*

Ei-käytettävissä olevat palvelut näytetään, mutta niitä ei voi valita.

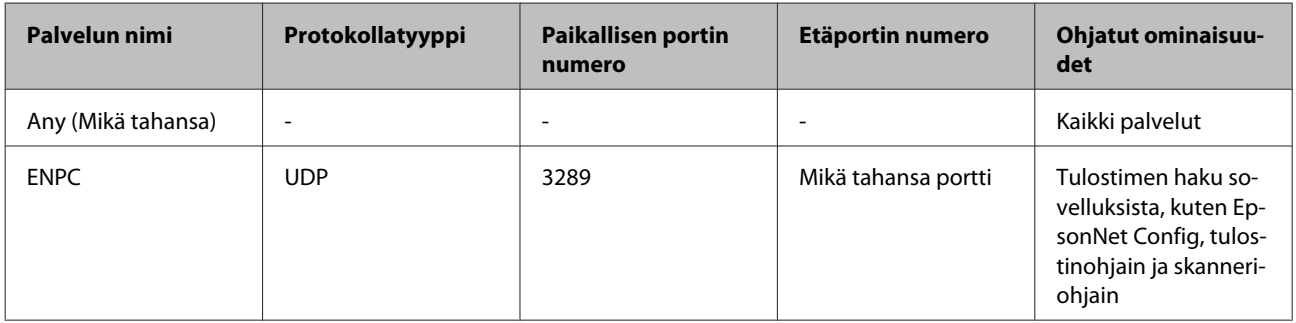

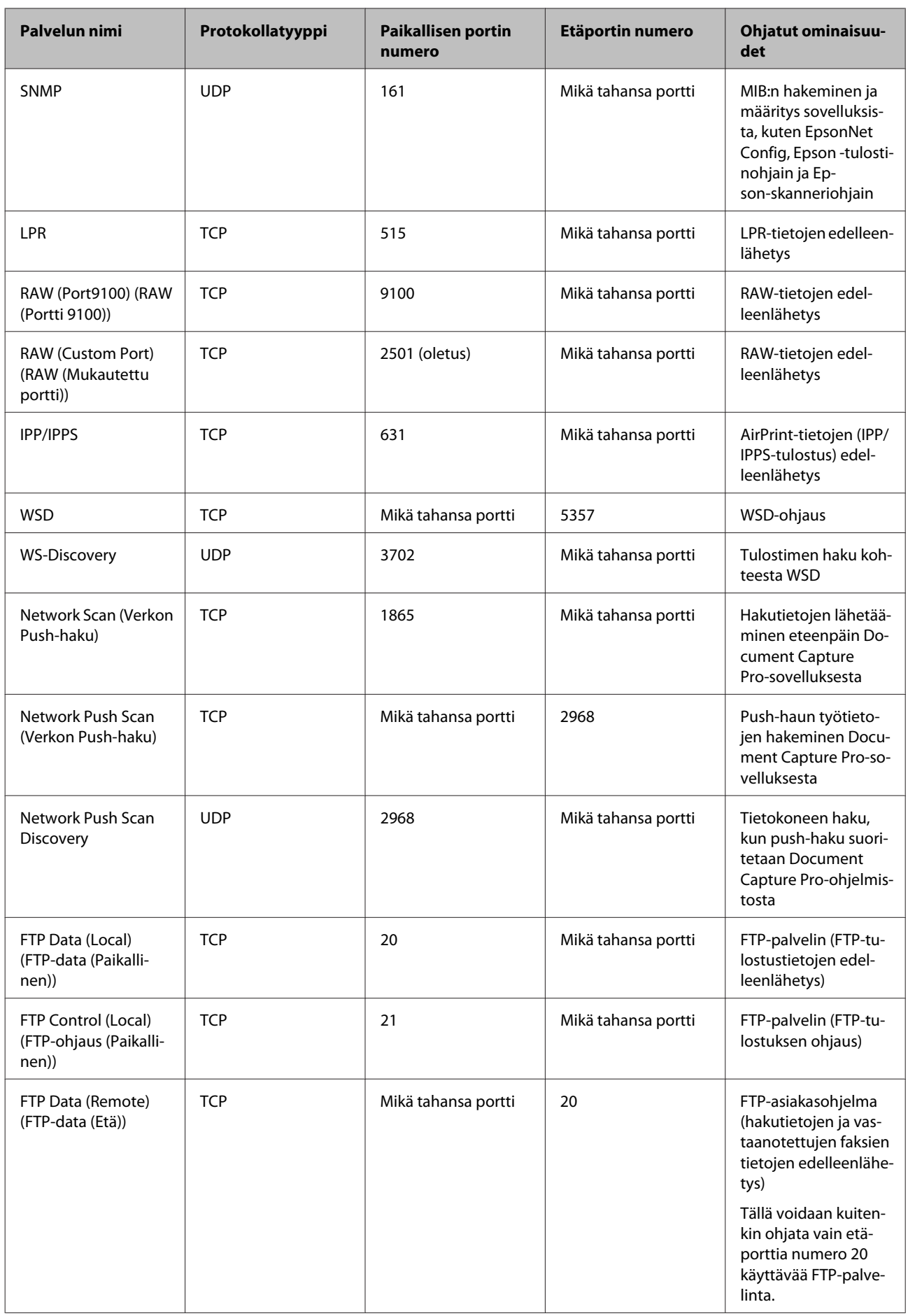

<span id="page-46-0"></span>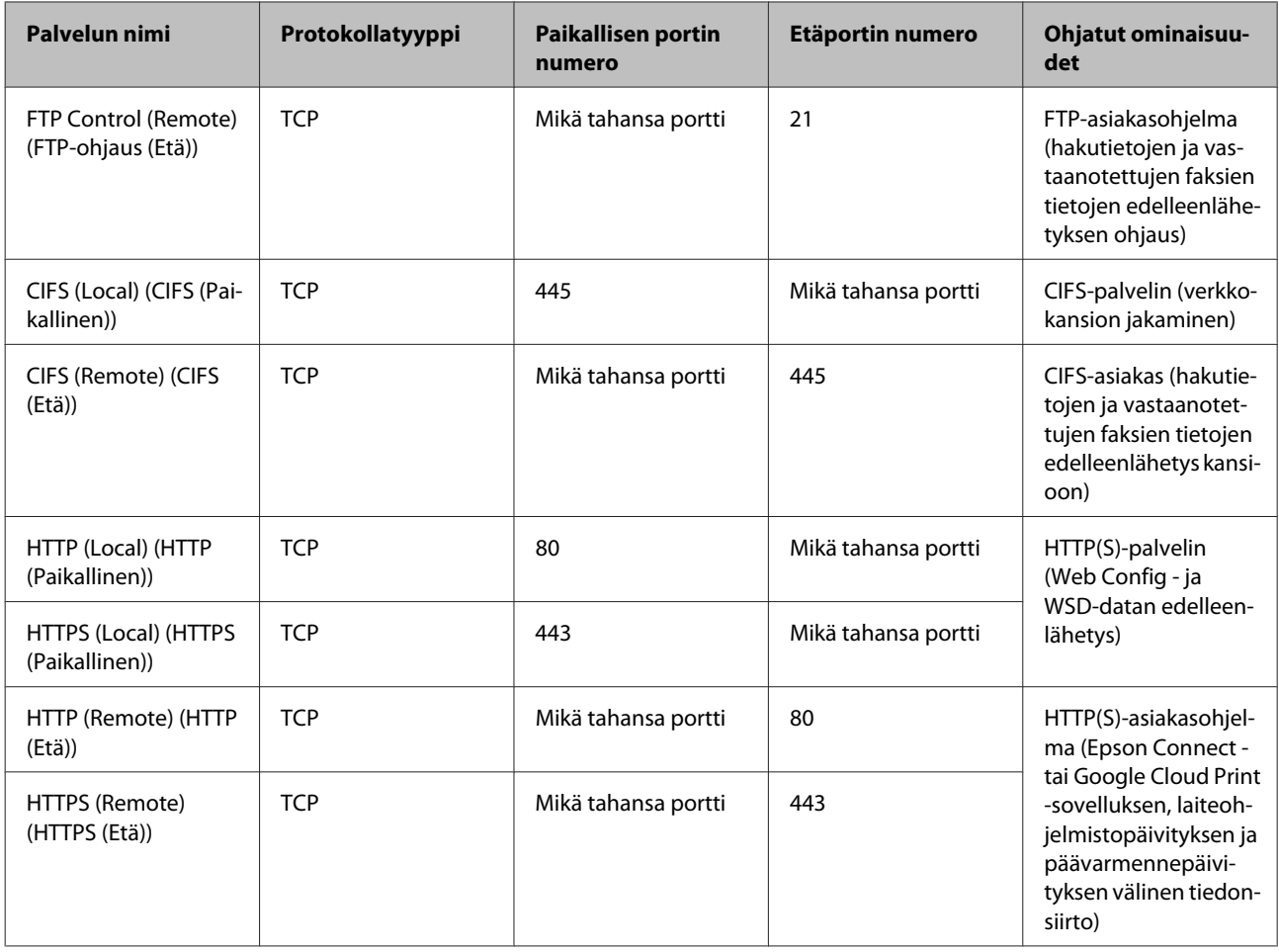

## **IPsec/IP-suodatuksen määritysesimerkit**

#### **Vain IPsec-pakettien vastaanotto**

Tämä esimerkki on vain oletuskäytännön määritystä varten.

#### **Oletuskäytäntö:**

- ❏ **IPsec/IP Filtering (IPsec/IP-suodatus)**: **Enable (Ota käyttöön)**
- ❏ **Access Control (Käytönvalvonta)**: **IPsec**
- ❏ **Authentication Method (Todennusmenetelmä)**: **Pre-Shared Key (Esijaettu avain)**
- ❏ **Pre-Shared Key (Esijaettu avain)**: Syötä enintään 127 merkkiä.

**Ryhmäkäytäntö:** Älä määritä.

#### **Tulostustietojen ja tulostinasetusten vastaanotto**

Tässä esimerkissä tulostustietoja ja tulostinasetuksia koskeva tietoliikenne sallitaan tietyistä laitteista.

#### **Oletuskäytäntö:**

❏ **IPsec/IP Filtering (IPsec/IP-suodatus)**: **Enable (Ota käyttöön)**

<span id="page-47-0"></span>❏ **Access Control (Käytönvalvonta)**: **Refuse Access (Kiellä käyttö)**

**Ryhmäkäytäntö:**

- ❏ **Enable this Group Policy (Ota tämä Ryhmäkäytäntö käyttöön)**: Valitse ruutu.
- ❏ **Access Control (Käytönvalvonta)**: **Permit Access (Salli käyttö)**
- ❏ **Remote Address(Host) (Etäosoite (Isäntä))**: Asiakkaan IP-osoite
- ❏ **Method of Choosing Port (Portinvalintatapa)**: **Service Name (Palvelun nimi)**
- ❏ **Service Name (Palvelun nimi)**: Valitse ruutu kohdassa **ENPC**, **SNMP**, **HTTP (Local) (HTTP (Paikallinen))**, **HTTPS (Local) (HTTPS (Paikallinen))** ja **RAW (Port9100) (RAW (Portti 9100))**.

**Vastaanotetaan käyttö vain määrätystä IP-osoitteesta** Tässä esimerkissä tulostimen käyttö sallitaan määrätylle IP-osoitteelle.

#### **Oletuskäytäntö:**

- ❏ **IPsec/IP Filtering (IPsec/IP-suodatus)**: **Enable (Ota käyttöön)**
- ❏ **Access Control (Käytönvalvonta)**: **Refuse Access (Kiellä käyttö)**

#### **Ryhmäkäytäntö:**

- ❏ **Enable this Group Policy (Ota tämä Ryhmäkäytäntö käyttöön)**: Valitse ruutu.
- ❏ **Access Control (Käytönvalvonta)**: **Permit Access (Salli käyttö)**
- ❏ **Remote Address(Host) (Etäosoite (Isäntä))**: Järjestelmänvalvojan asiakkaan IP-osoite

#### *Huomaa:*

Asiakas voi käyttää tulostinta ja määrittää sen riippumatta käytännön määrityksestä.

## **SNMPv3-protokollan käyttö**

## **Tietoja SNMPv3-protokollasta**

SNMP-protokolla kerää tietoja verkkoon kytketyistä laitteista verkon valvontaa ja hallintaa varten. SNMPv3 on protokollan versio, jossa tietoturvaa ja hallintatoimintoja on kehitetty entistä pidemmälle.

SNMPv3-protokollaa käytettäessä SNMP-tiedonsiirron (pakettien) tilanvalvonta ja asetustoiminnot voidaan todentaa ja salata SNMP-tiedonsiirron suojaamiseksi tietoturvariskeiltä, kuten salakuuntelulta, toiseksi järjestelmäksi tai käyttäjäksi tekeytymiseltä ja tietojen luvattomalta muokkaamiselta.

## **SNMPv3-määritys**

Jos tulostin tukee SNMPv3-protokollaa, voit valvoa ja hallita tulostimen käyttöä.

A Käytä Web Config -sovellusta ja valitse **Services (Palvelut)** > **Protocol (Protokolla)**.

B Syötä arvo kullekin **SNMPv3 Settings (SNMPv3-asetukset)** -kohdalle.

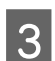

**3** Valitse Next (Seuraava).

Esiin tulee vahvistusviesti.

 $\boxed{4}$  Napsauta **OK**.

Tulostin on päivitetty.

#### **Liittyvät tiedot**

- & ["Web Config-sovelluksen käyttö" sivulla 20](#page-19-0)
- $\rightarrow$  "SNMPv3-asetuskohdat" sivulla 49

### **SNMPv3-asetuskohdat**

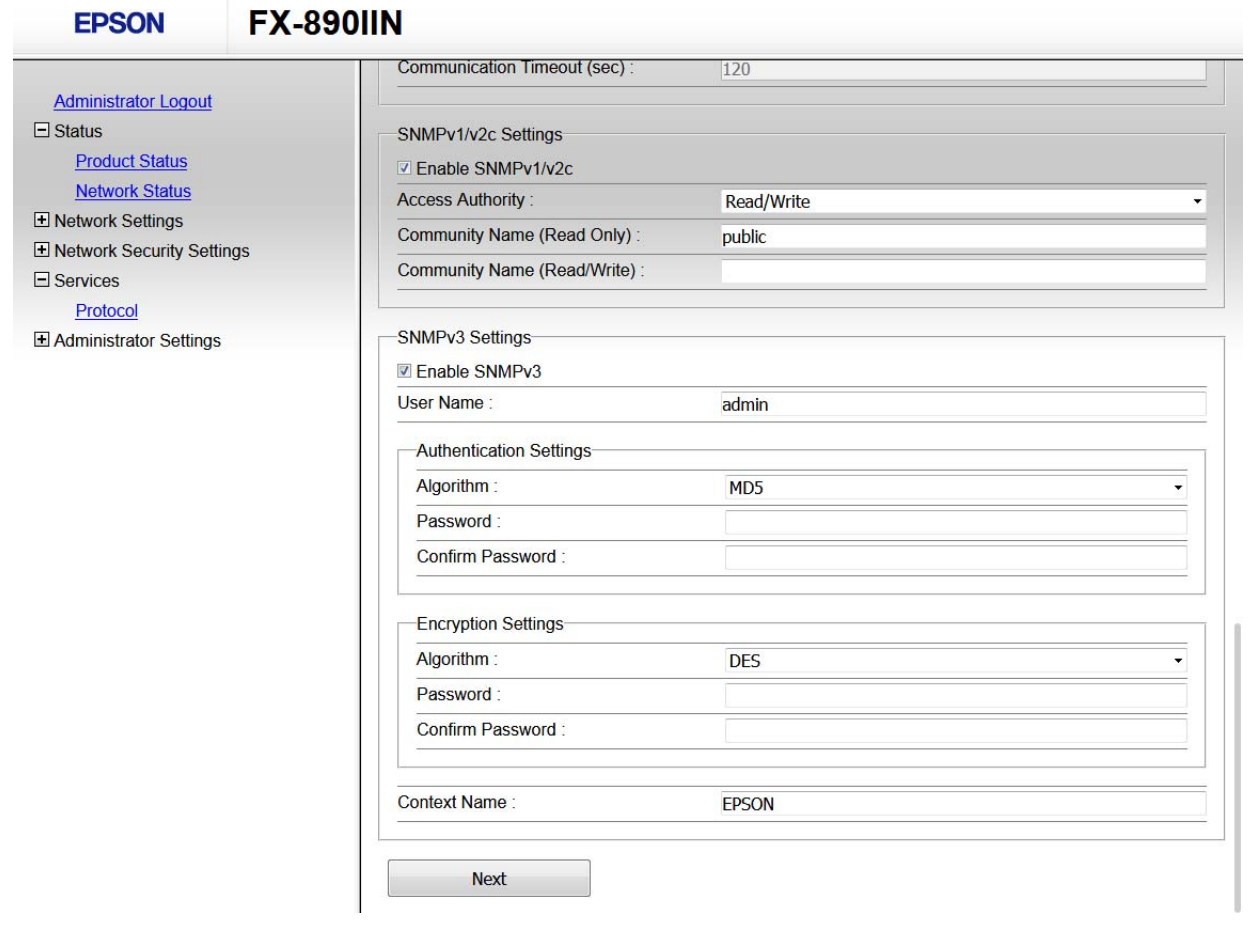

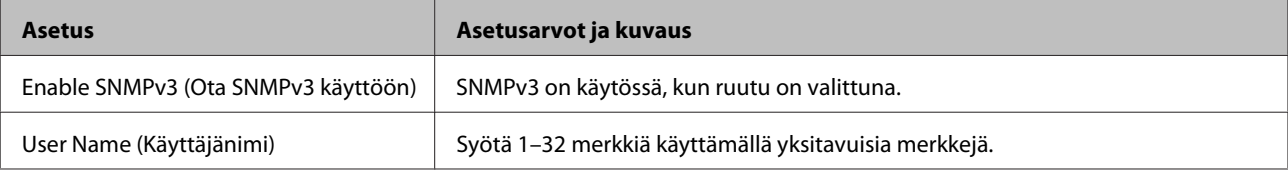

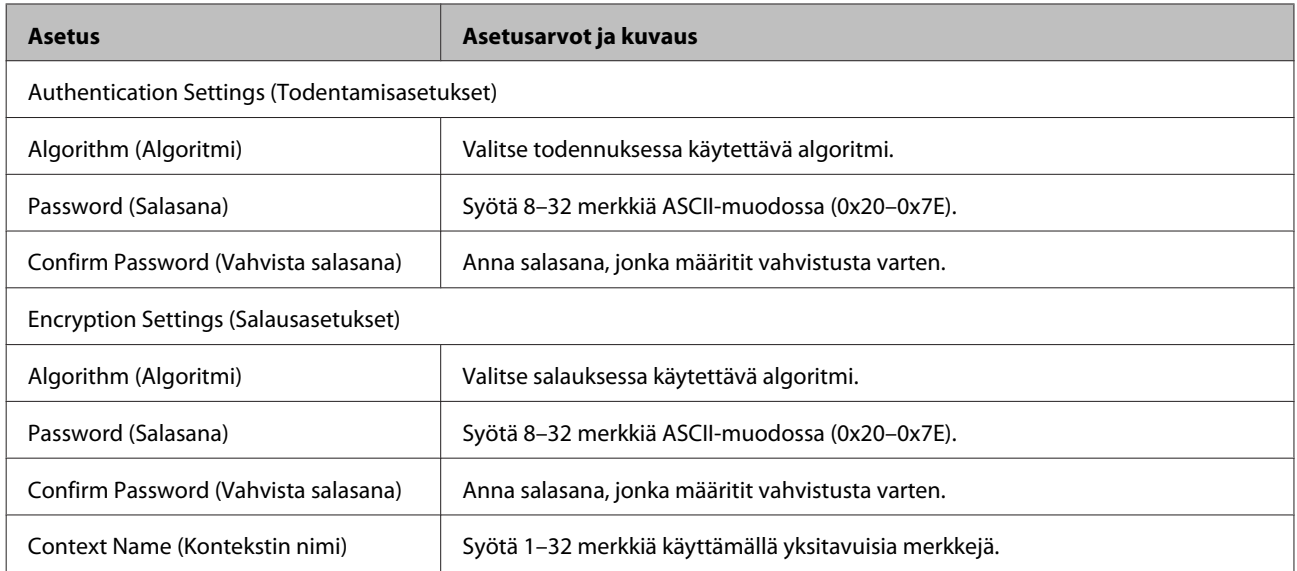

#### **Liittyvät tiedot**

 $\blacktriangleright$ ["SNMPv3-määritys" sivulla 48](#page-47-0)

## <span id="page-50-0"></span>**Palvelimen ja verkkoon liitetyn laitteen lokin tarkastaminen**

Jos verkkoyhteydessä esiintyy ongelmia, syy voidaan joissakin tapauksissa selvittää tarkistamalla sähköpostipalvelimen tai LDAP-palvelimen loki. Voit myös tarkistaa laitteen tilan verkkoon kytketyn laitteen järjestelmälokista tai käyttämällä esimerkiksi reitittimen laitekomentoja.

## **Verkon tilasivun tulostaminen**

Voit tulostaa ja tarkistaa yksityiskohtaiset verkkotiedot.

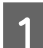

Lisää paperia.

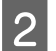

Pidä Tila-arkkipainiketta painettuna noin kolme sekuntia.

Verkon tila-arkit tulostuvat.

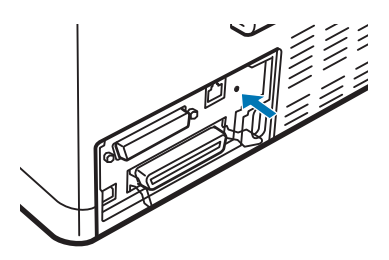

## **Verkkoasetusten alustaminen**

## **Verkkoasetusten palauttaminen tulostimesta**

Voit palauttaa verkkoasetukset oletusasetuksiin.

Sammuta tulostin.

Pidä Tila-arkkipainiketta painettuna, kun kytket tulostimen päälle.

## **Verkkoasetusten palauttaminen EpsonNet Config-sovelluksella**

Voit palauttaa verkkoasetukset oletusasetuksiin käyttämällä EpsonNet Config-sovellusta.

<span id="page-51-0"></span>Käynnistä EpsonNet Config.

2 Valitse tulostin, jolle haluat palauttaa verkkoasetukset.

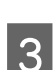

C Napsauta hiiren oikealla painikkeella tulostimen nimeä ja valitse sitten **Default Settings (Oletusasetukset)**<sup>&</sup>gt; **Network Interface (Verkkoliittymä)**.

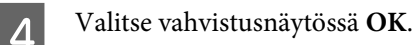

E Napsauta **OK**.

## **Laitteiden ja tietokoneen välisen tiedonsiirron tarkastaminen**

## **Yhteyden tarkistus Ping-komennolla**

Voit varmistaa Ping-komennon avulla, että tietokone on liitetty tulostimeen. Tarkista yhteys Ping-komennon avulla alla olevien ohjeiden mukaisesti.

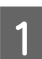

Tarkista tulostimen IP-osoite yhteydelle, jonka haluat tarkistaa.

Voit tarkistaa tämän verkon tila-arkin **IP Address (IP-osoite)**-sarakkeesta.

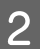

B Näytä tietokoneen komentokehotenäyttö.

❏ Windows 10

Napsauta käynnistyspainiketta hiiren kakkospainikkeella tai pidä se painettuna ja valitse sitten **Command Prompt (Komentokehote)**.

- ❏ Windows 8.1/Windows 8/Windows Server 2012 R2/Windows Server 2012 Näytä sovellusnäyttö ja valitse sitten **Command Prompt (Komentokehote)**.
- ❏ Windows 7/Windows Server 2008 R2/Windows Vista/Windows Server 2008 tai vanhempi Napsauta käynnistyspainiketta, valitse **All Programs (Kaikki ohjelmat)** tai **Programs (Ohjelmat)** > **Accessories (Apuohjelmat)** > **Command Prompt (Komentokehote)**.
- 

Syötä seuraava komentoriville ja paina sitten Enter.

Suorita ping 192.0.2.111:lle (jos tarkistettavan tietokoneen IP-osoite on 192.0.2.111)

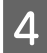

D Jos näkyviin tulee seuraava, varmistus on suoritettu loppuun. Sulje **Command Prompt (Komentokehote)**.

Ping-tilastot 192.0.2.111:lle: Paketit: Lähetetty = 4, Vastaanotettu = 4, Kadotettu = 0 (0 % menetys), Kiertoaika: (ms): Minimi = 0ms, Maksimi = 0ms, Keskimäärin = 0ms

## <span id="page-52-0"></span>**Verkko-ohjelmiston käyttöön liittyviä ongelmia**

## **Web Config-sovellusta ei voi käyttää**

#### **Onko tulostimen IP-osoite määritetty oikein?**

Määritä IP-osoite EpsonNet Config-sovelluksella tai tulostimen ohjauspaneelilla. Voit vahvistaa nykyiset asetustiedot verkon tila-arkin avulla tai tulostimen ohjauspaneelista.

#### **Tukeeko selaimesi kohteen Encryption Strength for SSL/TLS -joukkosalauksia?**

Encryption Strength for SSL/TLS:n joukkosalaukset ovat seuraavat. Web Config-sovellusta voidaan käyttää vain selaamisessa, joka tukee seuraavia joukkosalauksia. Tarkista selaimesi salaustuki.

- ❏ 80-bittinen: AES256/AES128/3DES
- ❏ 112-bittinen: AES256/AES128/3DES
- ❏ 128-bittinen: AES256/AES128
- ❏ 192-bittinen: AES256
- ❏ 256-bittinen: AES256

#### **Viesti "Vanhentunut" tulee näkyviin, kun käytetään Web Config -ohjelmistoa SSL-yhteydellä (https).**

Jos varmenne on vanhentunut, hanki varmenne uudelleen. Jos viesti tulee esiin ennen varmenteen eräpäivää, varmista, että tulostimen päivämääräasetus on oikein.

#### **Viesti "Suojausvarmenteen nimi ei täsmää···" tulee näkyviin, kun käytetään Web Config -ohjelmistoa SSL-yhteydellä (https).**

Tulostimen IP-osoite, joka annetaan Yleinen nimi -kohteelle itse allekirjoitetun varmenteen tai CSR:n luomista varten, ei täsmää selaimeen annetun osoitteen kanssa. Hanki tai tuo varmenne uudelleen tai muuta tulostimen nimeä.

#### **Tulostinta käytetään välityspalvelimen kautta.**

Jos käytät tulostinta välityspalvelimen kanssa, selaimen välityspalvelinasetukset on määritettävä.

Valitse **Control Panel (Ohjauspaneeli)** > **Network and Internet (Verkko ja Internet)** > **Internet Options (Internet-asetukset)** > **Connections (Yhteydet)** > **LAN settings (Lähiverkon asetukset)** > **Proxy server (Välityspalvelin)**, ja tee sitten määritys, että välityspalvelinta ei käytetä paikallisille osoitteille.

Esimerkki: 192.168.1.\*: paikallinen osoite 192.168.1.XXX, aliverkon peite 255.255.255.0 192.168.\*.\*: paikallinen osoite 192.168.XXX.XXX, aliverkon peite 255.255.0.0

#### **Liittyvät tiedot**

- & ["Web Config-sovelluksen käyttö" sivulla 20](#page-19-0)
- & ["IP-osoitteen määrittäminen EpsonNet Config-sovelluksella" sivulla 14](#page-13-0)

## <span id="page-53-0"></span>**Mallin nimeä ja/tai IP-osoitetta ei näy EpsonNet Config -sovelluksessa**

**Valitsitko Torju, Peruuta tai Sammuta, kun Windows-suojausnäyttö tai Palomuurinäyttö oli näkyvissä?**

Jos valitset **Block (Torju)**, **Cancel (Peruuta)** tai **Shut down (Sammuta)**, IP-osoite ja mallin nimi eivät näy EpsonNet Config- tai EpsonNet Setup-sovelluksessa.

Kun haluat korjata tämän, rekisteröi EpsonNet Config poikkeukseksi Windows-palomuurissa ja kaupallisessa suojausohjelmistossa. Jos käytät viruksentorjunta- tai suojausohjelmistoa, sulje se ja yritä sitten käyttää EpsonNet Config-sovellusta.

**Onko yhteysvirheen aikakatkaisu asetettu liian lyhyeksi?**

Suorita EpsonNet Config ja valitse **Tools (Työkalut)** > **Options (Valinnat)** > **Timeout (Aikakatkaisu)**, ja pidennä sitten **Communication Error (Tiedonsiirtovirhe)**-asetuksen aikaa. Huomaa, että näin tehdessä EpsonNet Config voi toimia hitaammin.

## **Tietosuojaan liittyvien ongelmien ratkaiseminen**

## **Suojausasetusten palautus**

Jos käyttöympäristössä käytetään vahvaa suojausta, kuten IPsec/IP-suodatusta, et ehkä saa yhteyttä laitteeseen virheellisten asetusten tai muiden laitteessa tai palvelimessa esiintyvien ongelmien vuoksi. Tällöin voit palauttaa suojausasetukset ja määrittää asetukset sitten uudelleen tai käyttää laitetta tilapäisesti ilman suojausasetuksia.

## **Suojaustoiminnon ottaminen pois käytöstä tulostimesta**

Voit ottaa IPsec/IP-suodatuksen pois käytöstä tulostimesta.

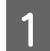

Varmista, että paperia on lisätty.

B Paina **Menu** (**Pitch**- ja **Tear Off/Bin**) -painikkeita, kunnes tulostimesta kuuluu merkkiääni ja **Menu** valot (Molemmat **Tear Off/Bin**-valot) syttyvät.

Tulostin siirtyy oletusasetustilaan ja tulostaa viestin, jossa sinua kehotetaan valitsemaan oletusasetusvalikolle kieli. Alleviivattu kieli ilmaisee nykyisen asetuksen.

**S** Jos haluamaasi kieltä ei ole valittu, paina Item<sup>↓</sup> (Font) -painiketta, kunnes tuloste ilmaisee haluamasi kielen.

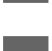

D Paina **Set** (**Tear Off/Bin**) -painiketta valitaksesi haluamasi kielen.

E Jos haluat tulostaa nykyiset asetukset, paina **Set**-painiketta. Jos haluat ohittaa nykyisten asetusten tulostamisen, paina Item<sup>↓</sup>-painiketta tai Item<sup>←</sup>-painiketta.

Tulostin tulostaa ensimmäisen valikon ja valikon nykyisen arvon.

<span id="page-54-0"></span>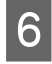

F Paina **Item**D-painiketta tai **Item**U-painiketta valitaksesi **IPsec/IP Filtering** -valikkoparametrit. Paina **Set**-painiketta vierittääksesi läpi arvot valitun parametrin sisällä, kunnes löydät arvon **Off**.

G Kun lopetat asettamisen, paina **Menu** (**Pitch** ja **Tear Off/Bin**) -painikkeita.

**Menu** valot (molemmat **Tear Off/Bin**-valot) sammuvat ja tulostin poistuu oletusasetustilasta. Tekemäsi asetukset tallennetaan uutena arvona.

#### *Huomaa:*

Jos kytket tulostimen pois päältä ennen poistumista oletusasetustilasta, kaikki tekemäsi muutokset perutaan eikä niitä tallenneta.

## **Suojaustoiminnon palauttaminen käyttämällä Web Config-sovellusta**

Voit ottaa toiminnon pois käytöstä, jos voit käyttää laitetta tietokoneesta.

#### **IPsec/IP-suodatuksen ottaminen pois käyttämällä Web Config-sovellusta**

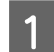

A Avaa Web Config ja valitse **Network Security Settings (Verkon suojausasetukset)** > **IPsec/IP Filtering (IPsec/IP-suodatus)** > **Basic (Perus)**.

B Valitse **Disable (Poista käytöstä)** -kohdassa **IPsec/IP Filtering (IPsec/IP-suodatus)** -arvoksi **Default Policy (Oletuskäytäntö)**.

C Valitse **Next (Seuraava)** ja poista sitten **Enable this Group Policy (Ota tämä Ryhmäkäytäntö käyttöön)** -valinta kaikkien ryhmäkäytäntöjen kohdalta.

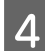

D Napsauta **OK**.

**Liittyvät tiedot** & ["Web Config-sovelluksen käyttö" sivulla 20](#page-19-0)

## **Ongelmia verkon suojaustoimintojen käytössä**

#### **Unohtuiko esi–jaettu avain**

**Määritä avain uudelleen Web Config -sovelluksella.**

Vaihtaaksesi avaimen, siirry Web Config -sovellukseen ja valitse **Network Security Settings (Verkon suojausasetukset)** > **IPsec/IP Filtering (IPsec/IP-suodatus)** > **Basic (Perus)** > **Default Policy (Oletuskäytäntö)** tai **Group Policy (Ryhmäkäytäntö)**.

**Liittyvät tiedot**

& ["Web Config-sovelluksen käyttö" sivulla 20](#page-19-0)

### **Tiedonsiirto IPsec-yhteydellä ei toimi**

#### **Käytätkö tietokoneen asetuksille algoritmia, jota ei tueta?**

Tulostin tukee seuraavia algoritmeja.

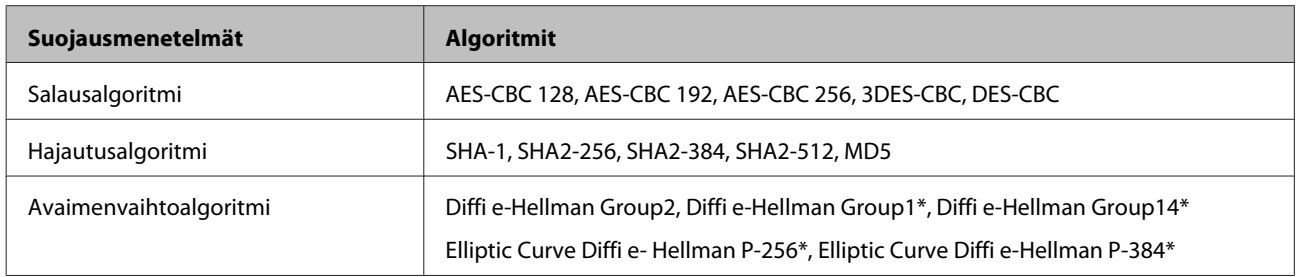

\*Käytettävissä olevat menetelmät voivat vaihdella malleittain.

#### **Liittyvät tiedot**

& ["Tiedonsiirron salaus IPsec-suojauksen ja IP-osoitteiden suodatuksen avulla" sivulla 40](#page-39-0)

## **Tiedonsiirto ei yllättäen onnistu**

#### **Onko tulostimen IP-osoite väärä tai onko se muuttunut?**

Poista IPsec käytöstä tulostimen ohjauspaneelista.

Jos DHCP on vanhentunut, käynnistymässä uudelleen tai IPv6-osoite on vanhentunut tai sitä ei ole saatu, IP-osoitetta, joka on rekisteröity tulostimen Web Config -sovellukseen (**Network Security Settings (Verkon suojausasetukset)** > **IPsec/IP Filtering (IPsec/IP-suodatus)** > **Basic (Perus)** > **Group Policy (Ryhmäkäytäntö)** > **Local Address(Printer) (Paikallinen osoite (Tulostin))**), ei ehkä löydy. Käytä staattista IP-osoitetta.

#### **Onko tietokoneen IP-osoite väärä tai onko se muuttunut?**

Poista IPsec käytöstä tulostimen ohjauspaneelista.

Jos DHCP on vanhentunut, käynnistymässä uudelleen tai IPv6-osoite on vanhentunut tai sitä ei ole saatu, IP-osoitetta, joka on rekisteröity tulostimen Web Config -sovellukseen (**Network Security Settings (Verkon suojausasetukset)** > **IPsec/IP Filtering (IPsec/IP-suodatus)** > **Basic (Perus)** > **Group Policy (Ryhmäkäytäntö)** > **Remote Address(Host) (Etäosoite (Isäntä))**), ei ehkä löydy. Käytä staattista IP-osoitetta.

#### **Liittyvät tiedot**

- & ["Web Config-sovelluksen käyttö" sivulla 20](#page-19-0)
- & ["Tiedonsiirron salaus IPsec-suojauksen ja IP-osoitteiden suodatuksen avulla" sivulla 40](#page-39-0)

### **Suojatun IPP-tulostusportin luonti ei onnistu**

#### **Onko määritetty oikea varmenne palvelinvarmenteeksi SSL/TLS-yhteydelle?**

Jos määritetty varmenne ei ole oikein, portin luonti voi epäonnistua. Varmista, että käytössä on oikea varmenne.

#### **Onko CA-varmenne tuotu tietokoneeseen, joka käyttää tulostinta?**

Jos CA-varmennetta ei ole tuotu tietokoneeseen, portin luonti voi epäonnistua. Varmista, että CA-varmenne on tuotu.

#### <span id="page-56-0"></span>**Liittyvät tiedot**

& ["Web Config-sovelluksen käyttö" sivulla 20](#page-19-0)

#### **Yhdistäminen ei onnistu IPsec/IP-suodatuksen jälkeen**

#### **Asetettu arvo voi olla väärä.**

Ota IPsec/IP-suodatus pois käytöstä tulostimen ohjauspaneelista. Liitä tietokone ja tulostin ja tee IPsec/ IP-suodatusasetukset uudelleen.

#### **Liittyvät tiedot**

& ["Tiedonsiirron salaus IPsec-suojauksen ja IP-osoitteiden suodatuksen avulla" sivulla 40](#page-39-0)

## **Ongelmia digitaalisen varmenteen käytössä**

#### **CA:n allekirjoittaman varmenteen tuonti ei onnistu**

#### **Täsmäävätkö CA:n allekirjoittama varmenne ja CSR:n tiedot?**

Jos CA:n allekirjoittamassa varmenteessa ja CSR-pyynnössä ei ole samoja tietoja, CSR-pyyntöä ei voi tuoda. Tarkista seuraava:

❏ Yritätkö tuoda varmennetta laitteeseen, jolla ei ole samoja tietoja?

Tarkista CSR:n tiedot ja tuo sitten varmenne laitteeseen, jossa on samat tiedot.

❏ Korvasitko tulostimeen tallennetun CSR:n sen jälkeen, kun lähetit CSR:n varmenteen myöntäjälle?

Hanki CA:n allekirjoittama varmenne jälleen CSR-pyynnöllä.

#### **Onko CA:n allekirjoittaman varmenteen koko suurempi kuin 5 kt?**

Et pysty tuomaan CA:n allekirjoittamaa varmennetta, joka on suurempi kuin 5 kt.

#### **Onko varmenteen tuonnin salasana oikein?**

Jos unohdat salasanan, et voi tuoda varmennetta.

#### **Liittyvät tiedot**

& ["CA:n allekirjoittaman varmenteen tuonti" sivulla 37](#page-36-0)

#### **Itse allekirjoitetun varmenteen päivitys ei onnistu**

**Onko Yleinen nimi syötetty?**

**Common Name (Yleinen nimi)** on annettava.

#### **Onko Yleiseen nimeen syötetty ei-tuettuja merkkejä? Esimerkiksi japani ei ole tuettu.**

Syötä 1–128 merkkiä joko IPv4-, IPv6-, isäntänimi- tai FQDN-muodossa ASCII-merkkeinä (0x20-0x7E).

#### **Onko Yleinen nimi -arvossa käytetty pilkkua tai välilyöntiä?**

Jos siihen lisätään pilkku, **Common Name (Yleinen nimi)** jaetaan kyseisestä kohdasta. Jos lisätään vain välilyönti pilkkua ennen tai sen jälkeen, tapahtuu virhe.

#### **Liittyvät tiedot**

& ["Itse allekirjoitetun varmenteen päivitys" sivulla 39](#page-38-0)

### **CSR:n luonti ei onnistu**

**Onko Yleinen nimi syötetty?**

**Common Name (Yleinen nimi)** on annettava.

**Onko Yleiseen nimeen, Organisaatioon, Organisaatioyksikköön, Sijaintiin, Osavaltioon/Provinssiin syötetty ei-tuettuja merkkejä? Esimerkiksi japani ei ole tuettu.**

Syötä merkit joko IPv4-, IPv6-, isäntänimi- tai FQDN-muodossa ASCII-merkkeinä (0x20-0x7E).

#### **Onko Yleinen nimi -arvossa käytetty pilkkua tai välilyöntiä?**

Jos siihen lisätään pilkku, **Common Name (Yleinen nimi)** jaetaan kyseisestä kohdasta. Jos lisätään vain välilyönti pilkkua ennen tai sen jälkeen, tapahtuu virhe.

#### **Liittyvät tiedot**

& ["CA:n allekirjoittaman varmenteen hankinta" sivulla 35](#page-34-0)

### **Esiin tulee varoitus, joka liittyy digitaaliseen varmenteeseen**

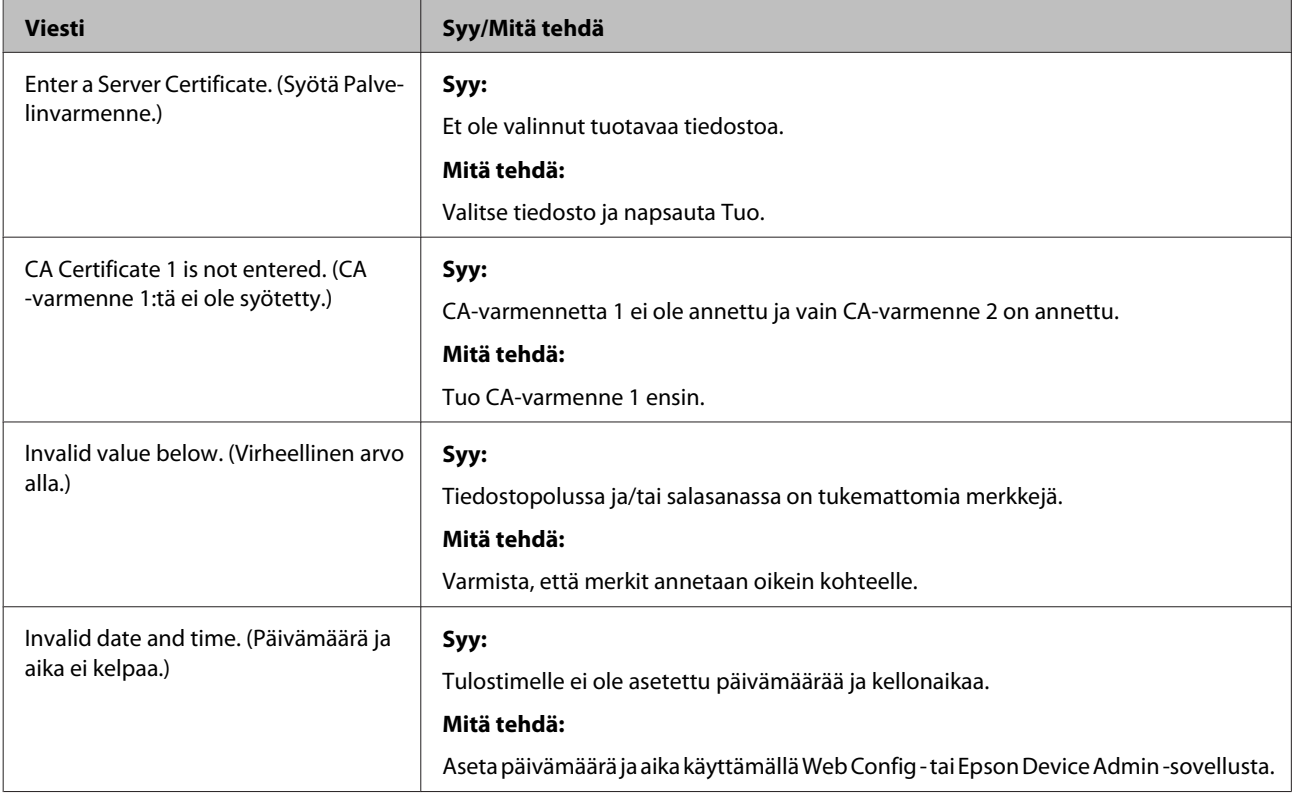

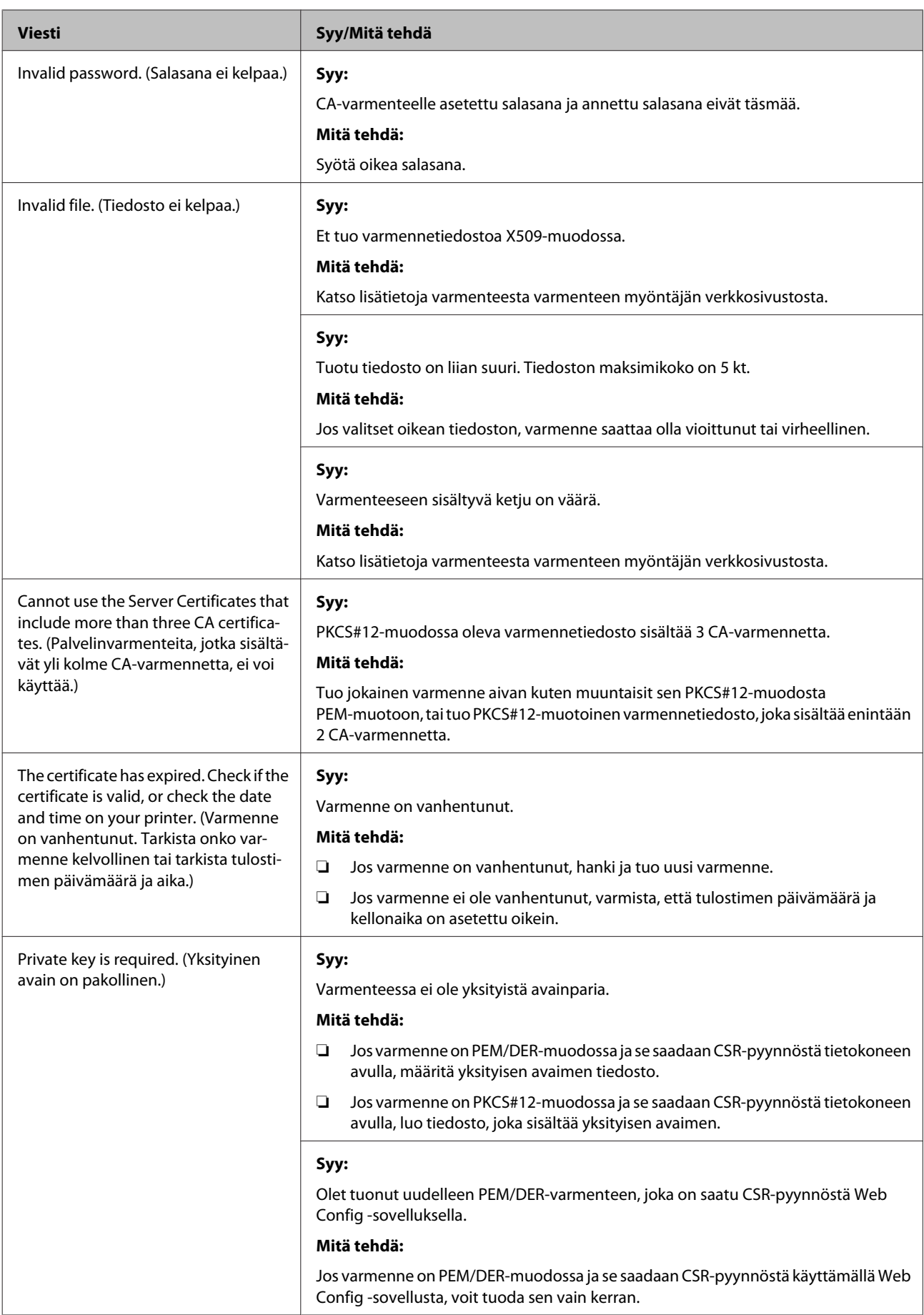

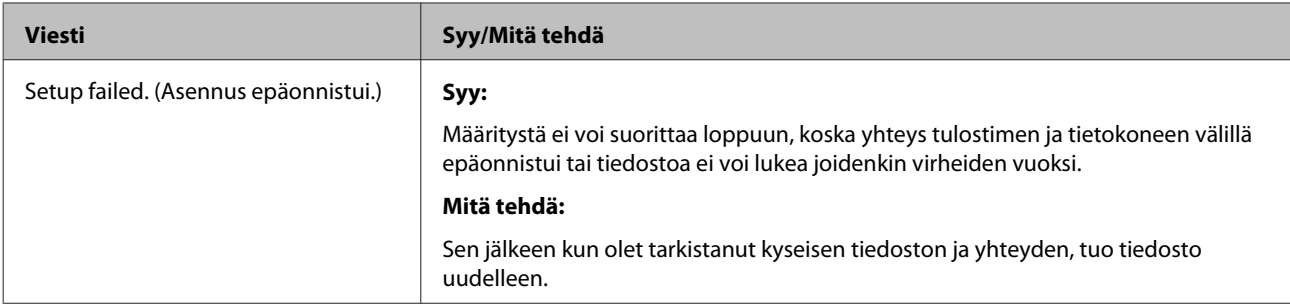

#### **Liittyvät tiedot**

 $\rightarrow$  ["Tietoja digitaalisesta varmennuksesta" sivulla 35](#page-34-0)

### **CA:n allekirjoittaman varmenteen poisto tahattomasti**

#### **Onko varmenteelle olemassa varmuuskopiota?**

Jos varmuuskopio on olemassa, tuo varmenne uudelleen.

Jos olet saanut varmenteen Web Config -sovelluksessa luodulla CSR-pyynnöllä, et voi tuoda poistettua varmennetta uudelleen. Luo CSR ja hae uusi varmenne.

#### **Liittyvät tiedot**

- & ["CA:n allekirjoittaman varmenteen poisto" sivulla 38](#page-37-0)
- & ["CA:n allekirjoittaman varmenteen tuonti" sivulla 37](#page-36-0)

**Liite**

## <span id="page-60-0"></span>*Liite*

## **Yleistietoja verkko-ohjelmistosta**

Seuraavassa kuvataan laitteiden asetusten määrittämisessä ja hallinnassa käytettävä ohjelmisto.

## **Epson Device Admin**

Epson Device Admin on sovellus, jonka avulla voit asentaa laitteita verkkoon ja määrittää sitten laitteiden asetukset ja hallita niitä. Sovelluksen avulla voit kerätä laitteista tarkat tilatiedot ja tiedot tarvikemääristä, lähettää ilmoituksia laitteiden käyttäjille ja luoda raportteja laitteiden käytöstä. Voit luoda asetusmallipohjan ja jakaa asetukset useisiin laitteisiin sen avulla. Voit ladata Epson Device Admin-sovelluksen Epson-tuki-web-sivustolta. Katso lisätietoja Epson Device Admin -sovelluksen asiakirjoista tai ohjeesta.

### **Epson Device Admin käynnissä (vain Windows)**

Valitse **All Programs (Kaikki ohjelmat)** > **EPSON** > **Epson Device Admin** > **Epson Device Admin**.

#### *Huomaa:*

Jos palomuurin hälytys tulee näkyviin, salli Epson Device Admin -sovelluksen käyttö.

## **EpsonNet Print**

EpsonNet Print on ohjelmisto, jolla tulostetaan TCP/IP-verkossa. Ohjelmiston ominaisuudet ja rajoitukset on lueteltu alla.

- ❏ Tulostimen tila näkyy taustatulostusnäytössä
- ❏ Jos DHCP-palvelu muuttaa tulostimen IP-osoitteen, tulostin tunnistetaan edelleen.
- ❏ Voit käyttää tulostinta, joka sijaitsee eri verkkosegmentissä.
- ❏ Voit tulostaa käyttämällä tuettuja protokollia.
- ❏ IPv6-osoitteita ei tueta.

## **EpsonNet SetupManager**

EpsonNet SetupManager -ohjelmistolla voidaan luoda paketti yksinkertaiseen tulostinasennukseen, kuten tulostinohjaimen asennukseen, EPSON Status Monitor -asennukseen ja tulostinportin luomiseen. Ohjelmiston avulla järjestelmänvalvoja voi luoda yksilöllisiä ohjelmapaketteja, jotka voidaan jakaa työryhmille.

Saat isätietoja alueelliselta Epson-verkkosivustolta.